# 目录

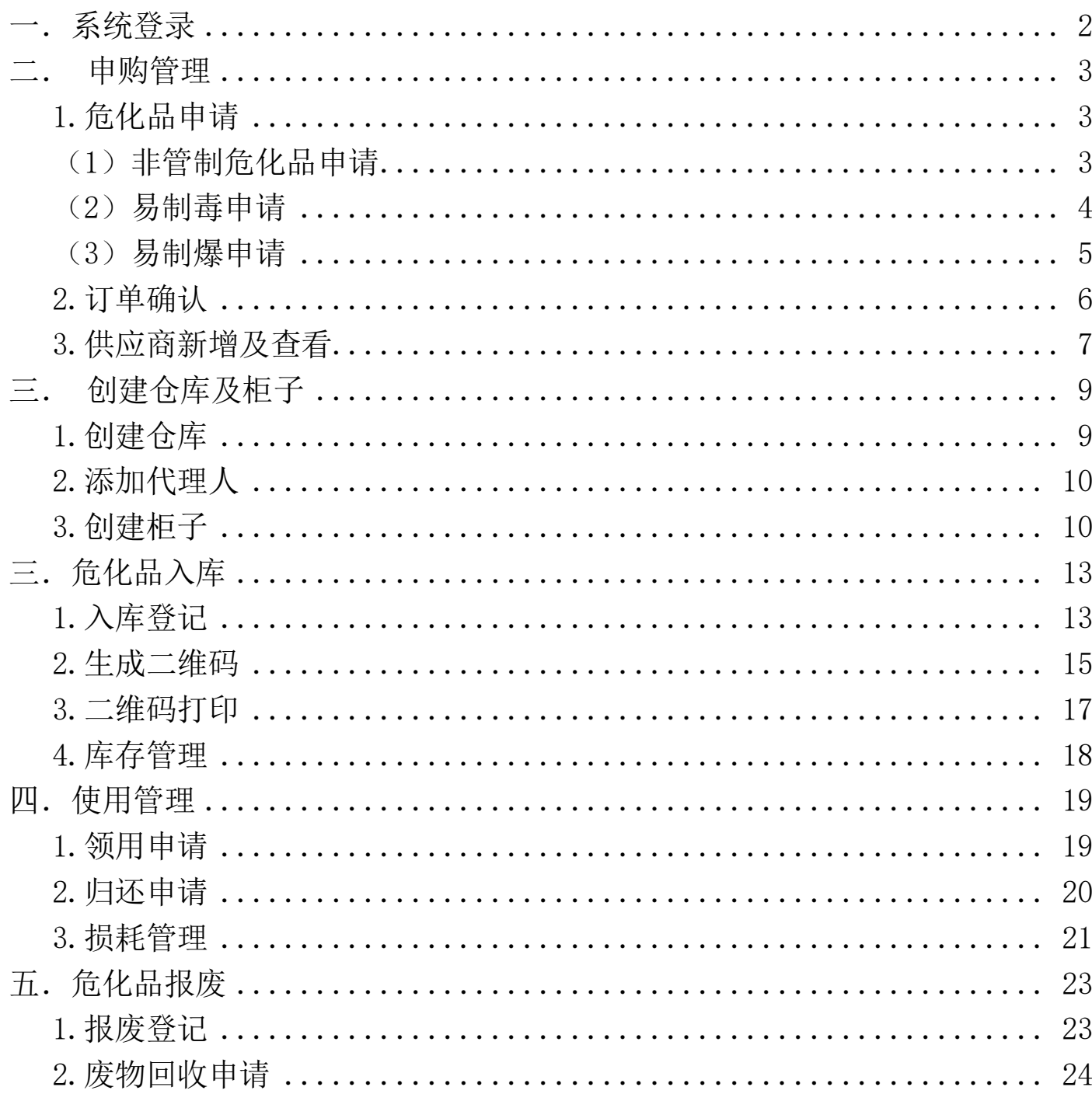

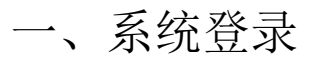

<span id="page-1-0"></span>输入网址 https://shiyan.hit.edu.cn/,点击安全信息功能,通过统一身份认证方式进 行登录

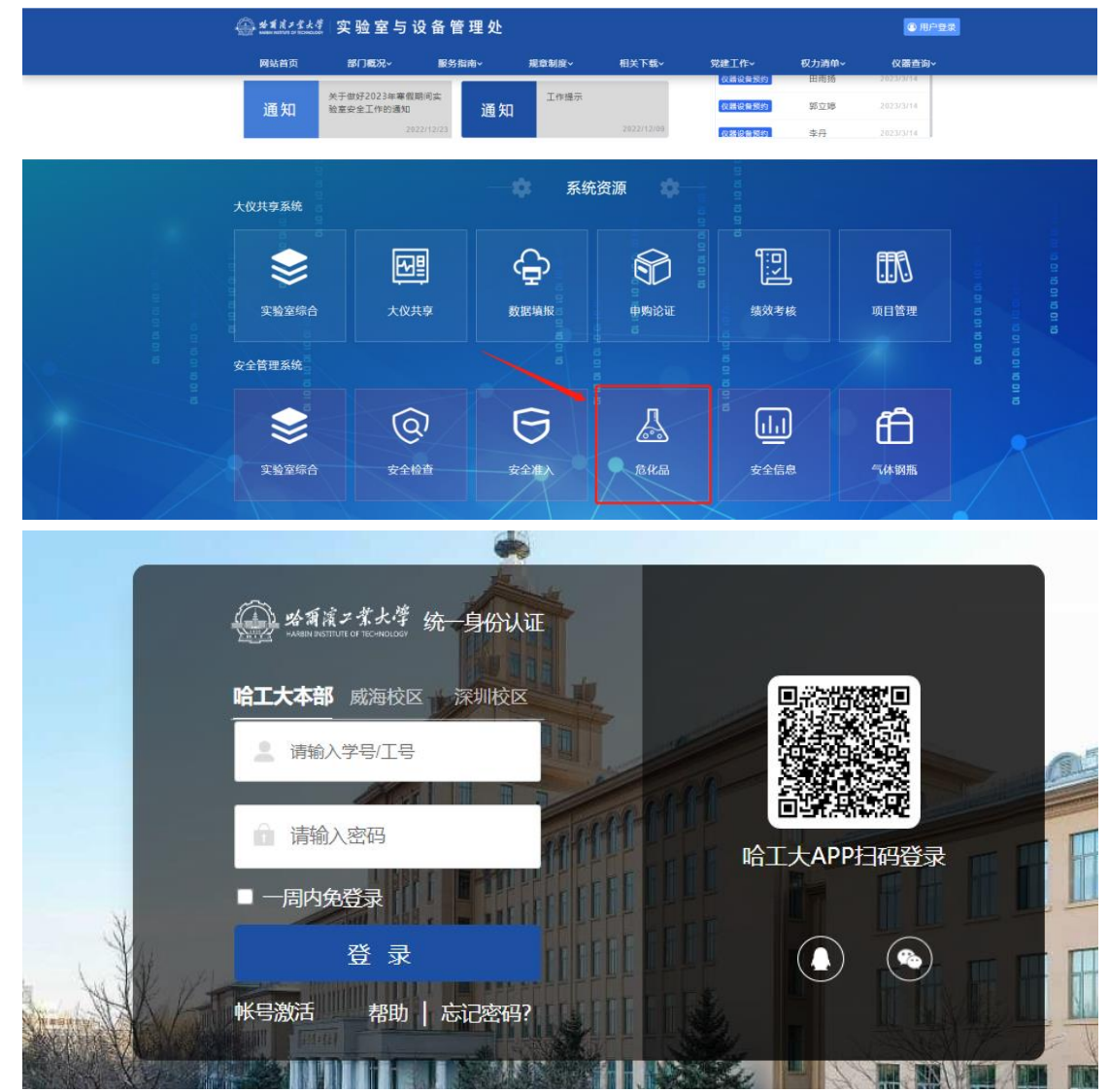

# 二、申购管理

<span id="page-2-0"></span>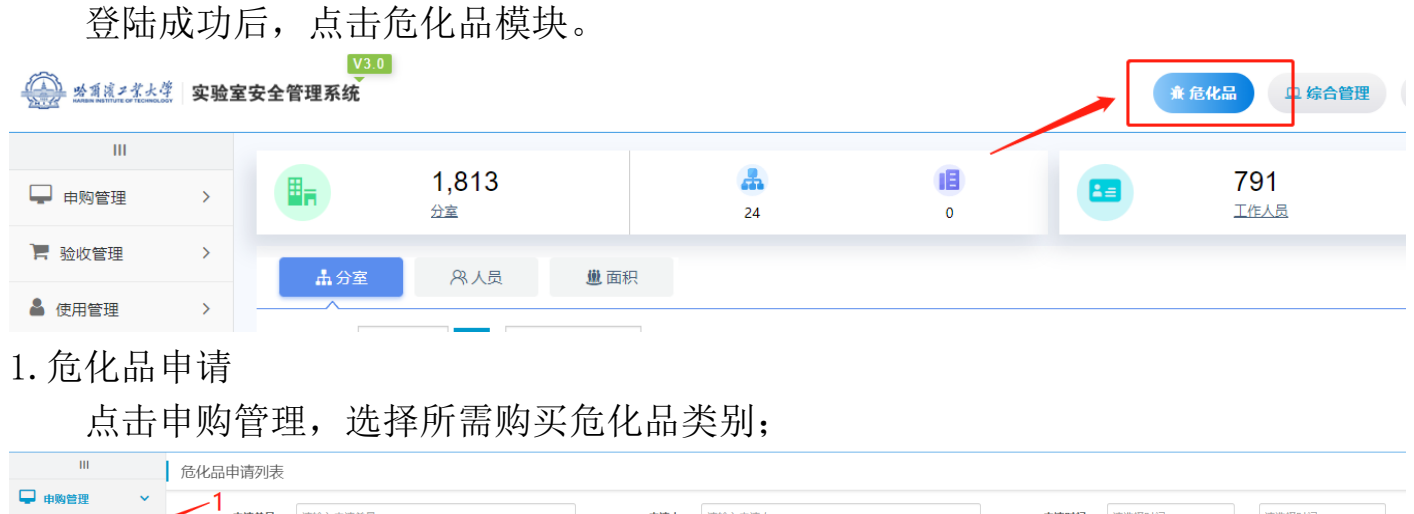

<span id="page-2-1"></span>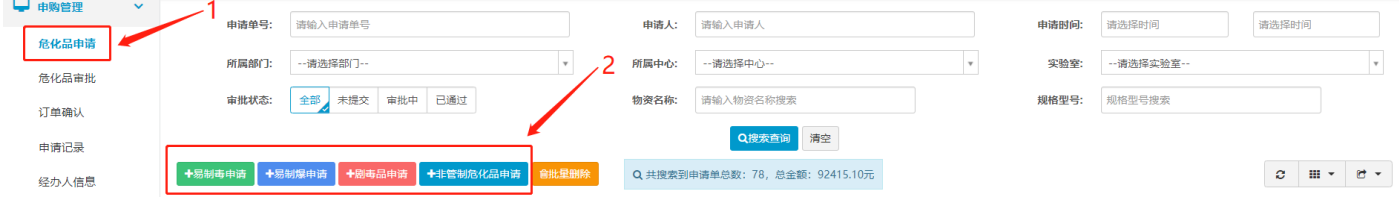

#### <span id="page-2-2"></span>(1)非管制危化品申请

选择相应实验室,填写药品信息,填写完成后点击右上角提交审批,待学院审批通 过后即可购买。

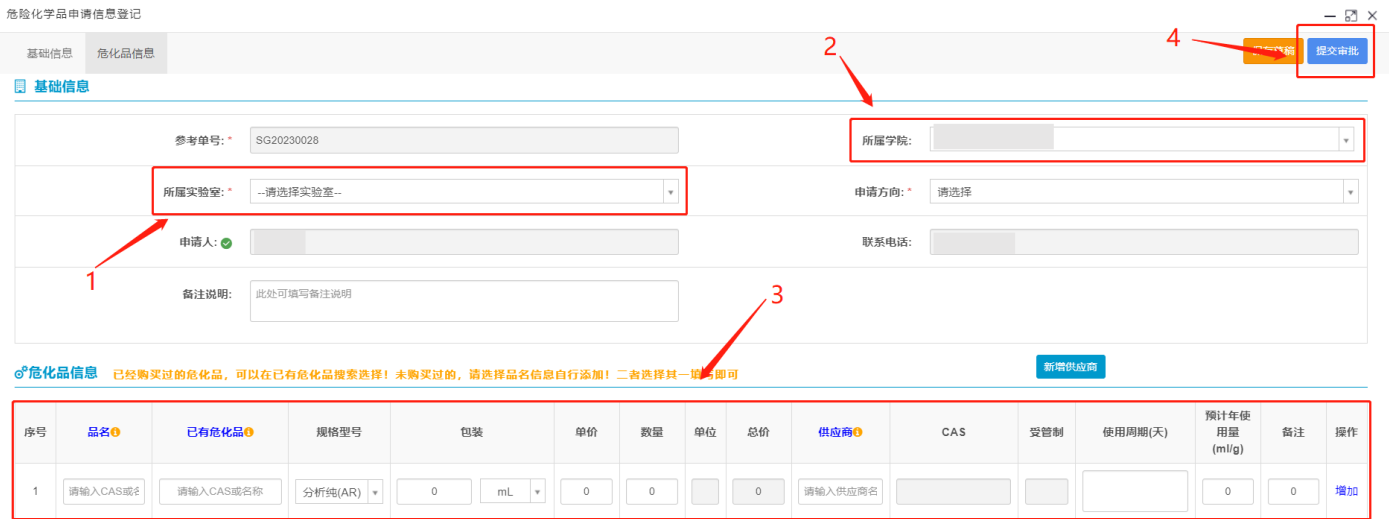

## <span id="page-3-0"></span>(2)易制毒申请

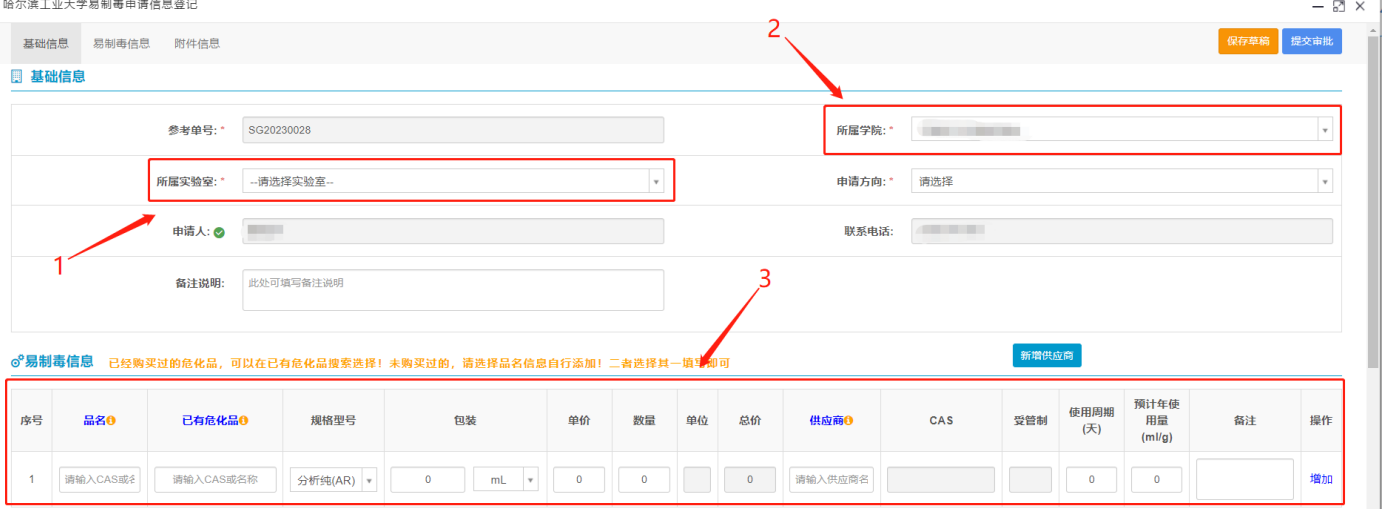

#### □ 附件信息 买方、卖方经办人信息可以选择已有数据,如果没有合适的经办人需要完善经办人信息,即

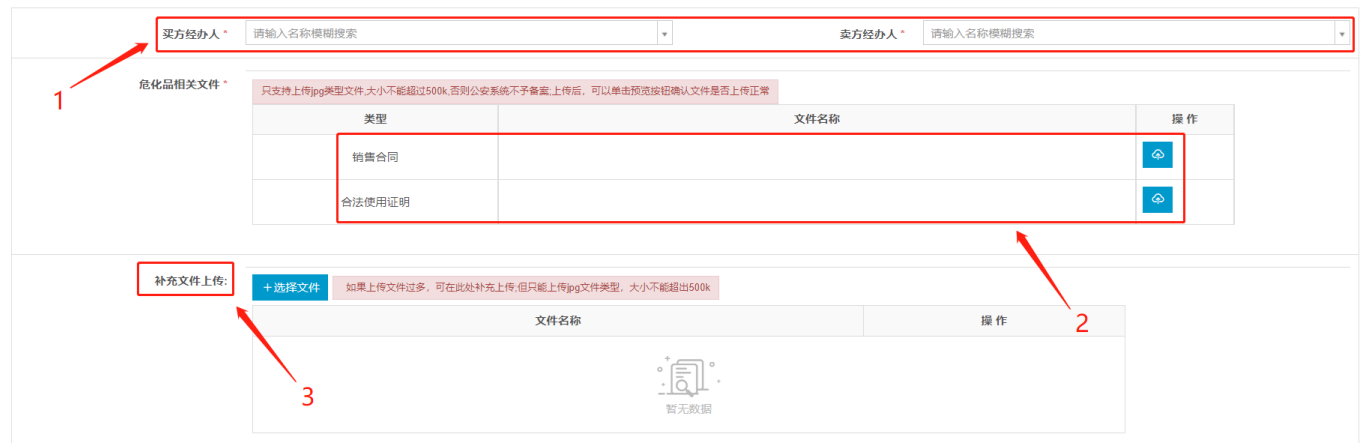

选择相应实验室,填写药品信息;填写买卖双方经办人信息,并上传销售合同和合 法使用证明,填写后点击右上角提交审批。

若经办人首次购买易制毒类危险化学品,则须在【补充文件上传】中上传如下文 件:

a. 经办人身份证彩色复印件、联系电话、籍贯及现住址;

b. 经办人无犯罪证明(以学院为单位统一在保卫处办理);

c. 涉及使用管制化学品地址及现场图片;

d. 涉及危险化学品的实验指导书、操作规程。

待技安办审批通过后,下载备案证明并加盖学院公章后与销售方联系购买事项。

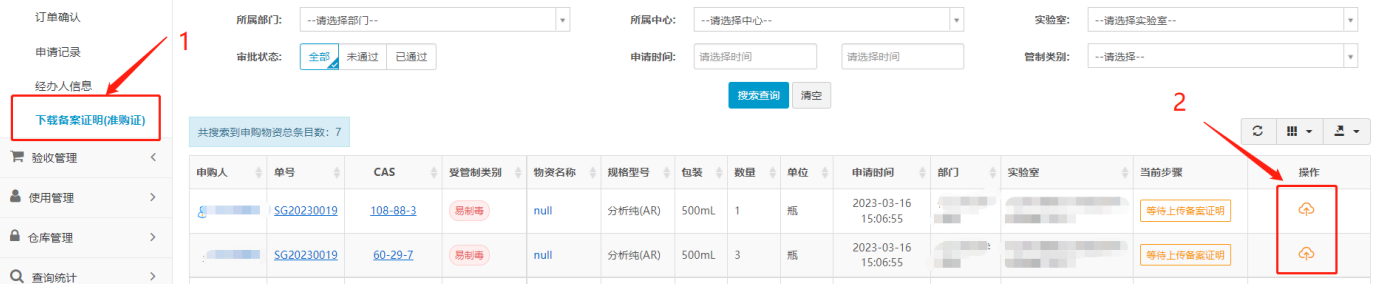

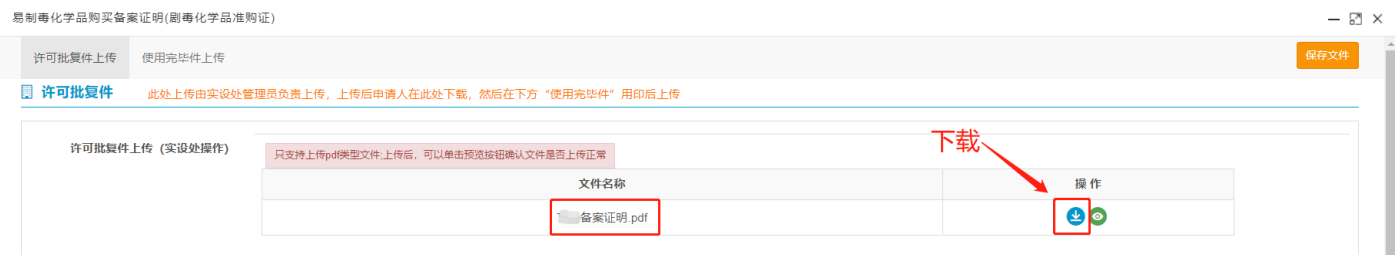

## 收到药品后,申请人须将备案证明(有学院公章、销售方公章)扫描件上传实验室

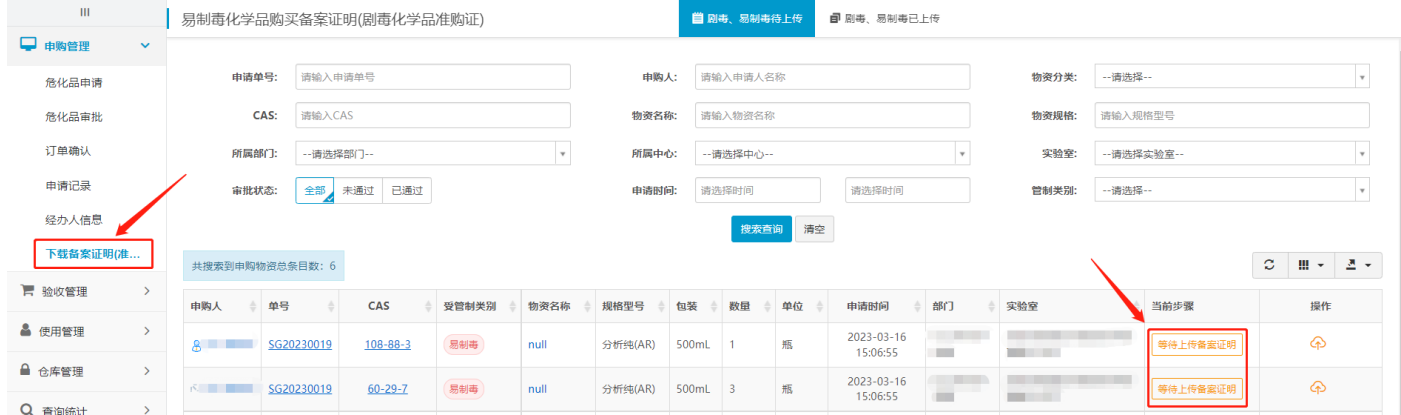

#### 安全管理系统进行备案;

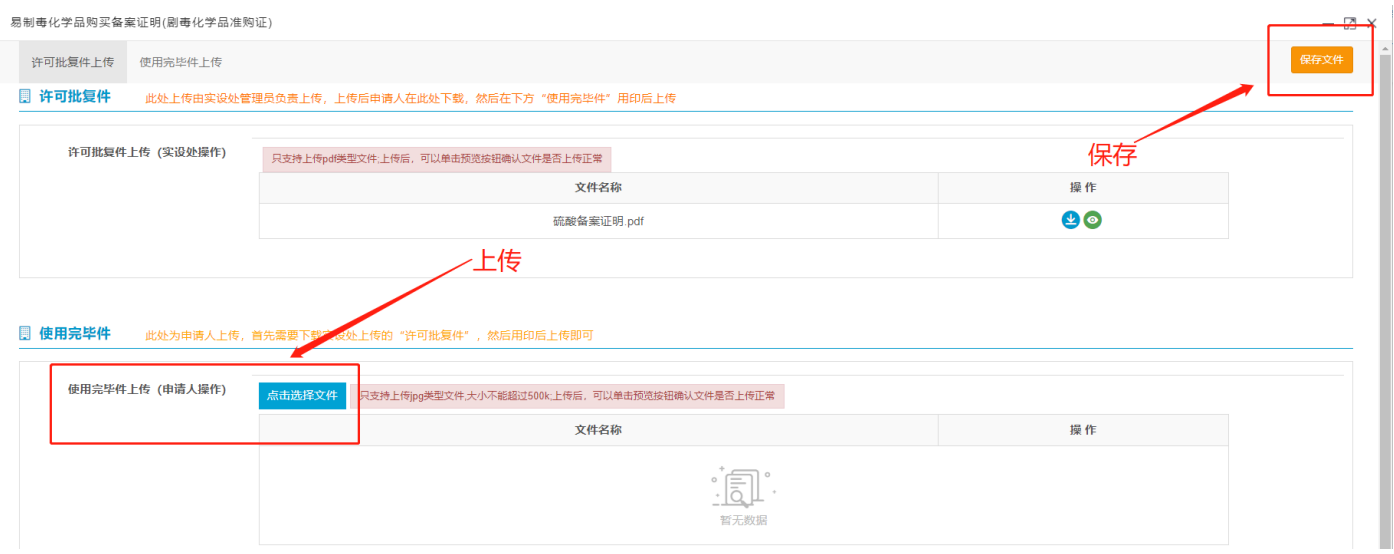

备案证明原件及发票复印件(须有经办人签字、签收日期)报送实验室与设备管理 处。

<span id="page-4-0"></span>(3)易制爆申请

选择相应实验室,填写药品信息;填写买卖双方经办人信息,并上传销售合同、经 办人合法使用证明和易制爆购销备案登记表。

若经办人首次购买易制爆类危险化学品,则须在【补充文件上传】中上传如下文 件:

a.经办人身份证彩色复印件、联系电话、籍贯及现住址;

b.经办人无犯罪证明(以学院为单位统一在保卫处办理);

c.涉及使用管制化学品地址及现场图片;

#### d.涉及危险化学品的实验指导书、操作规程。

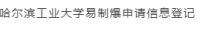

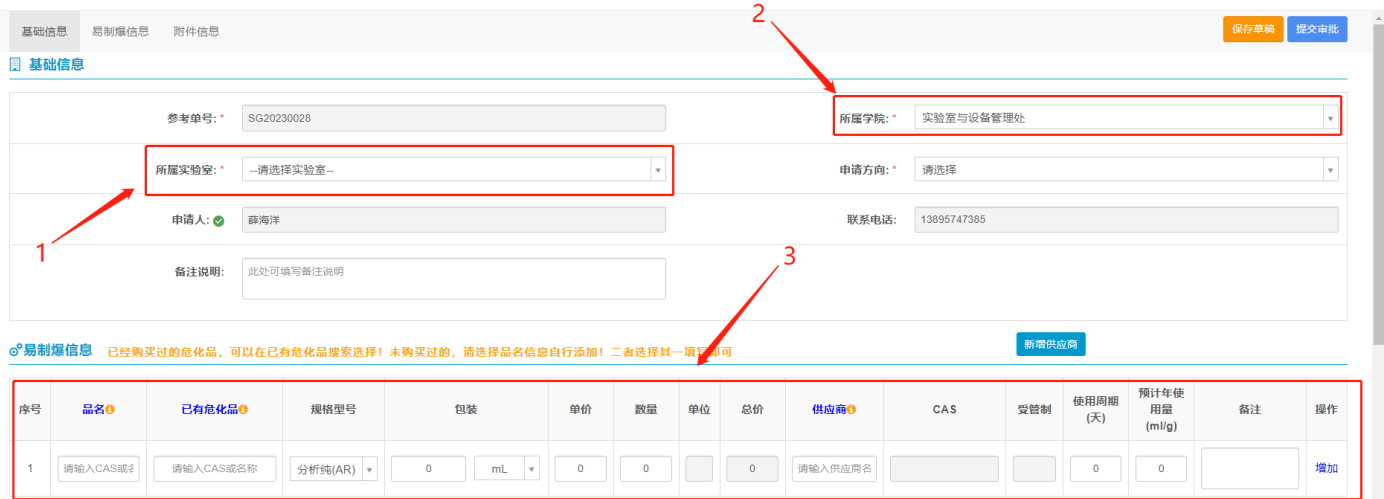

 $\mathbb{R}$   $\times$ 

**则 附件信息** 买方、卖方经办人信息可以选择已有数据, 如果没有合适的经办人需要完善经办人信息, 即可选择使!

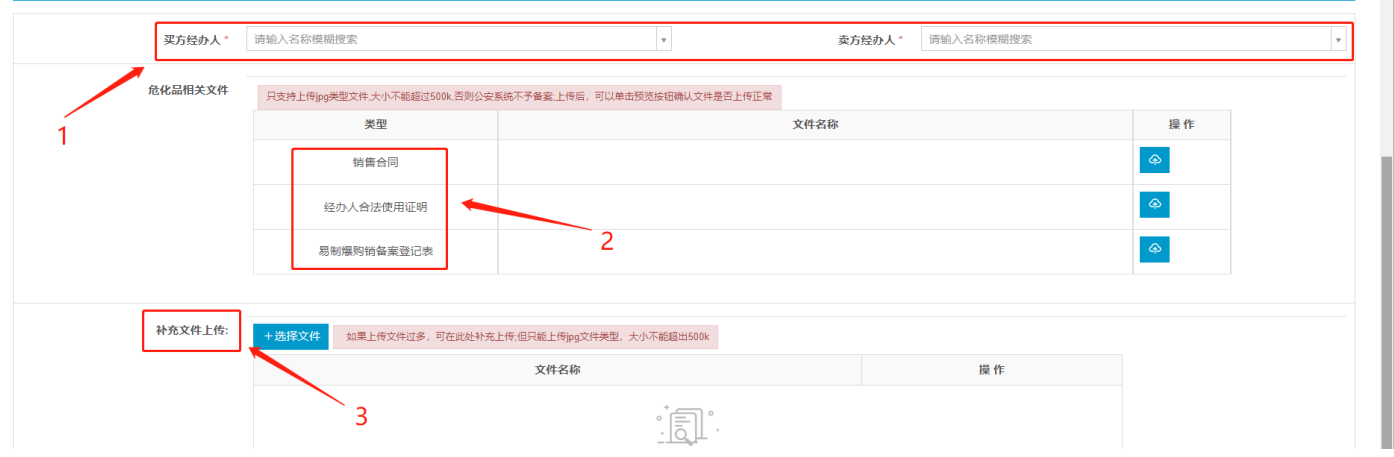

收到化学品后,申请人须将备案证明原件及发票复印件(须有经办人签字、签收日 期)报送实验室与设备管理处。

注:如曾购买过同类化学品,二次购买时可在已有危化品中直接选择该化学品,默 认上次的购买信息。

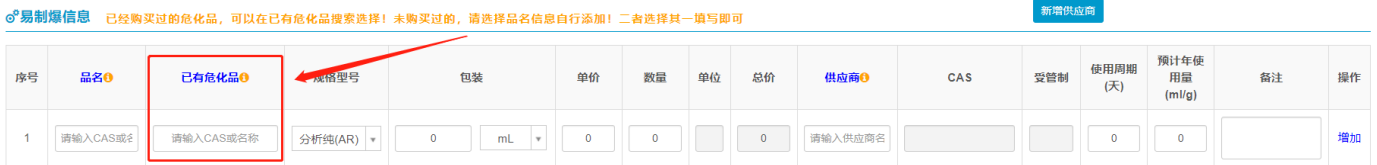

<span id="page-5-0"></span>2.订单确认

点击确认订单,根据当前业务是否涉及多个供应商自动拆分。

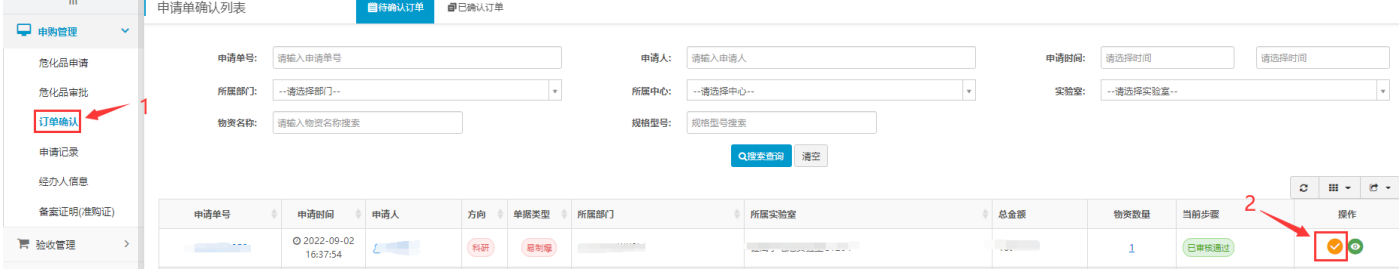

根据已到药品订单选择确认收货。

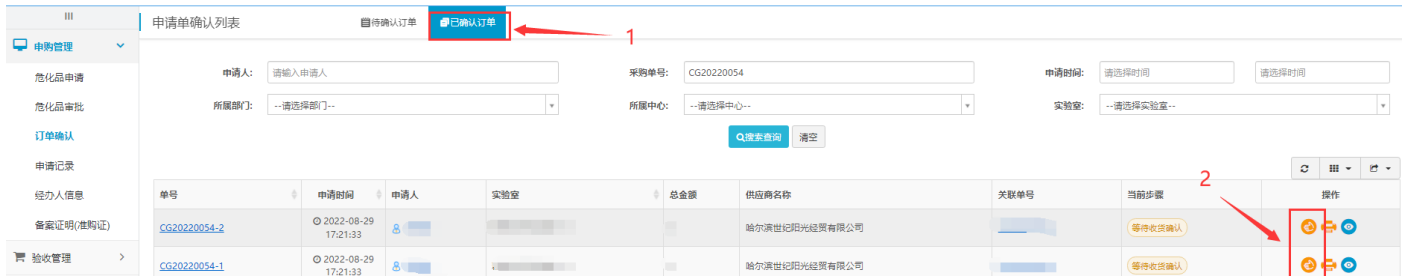

申购完成,入库请参考危化品仓库创建及库存导入操作手册。

<span id="page-6-0"></span>3.供应商新增及查看

若系统中已有供应商不满足需求,可新增供应商:

(1)点击供应商列表查看已有供应商。

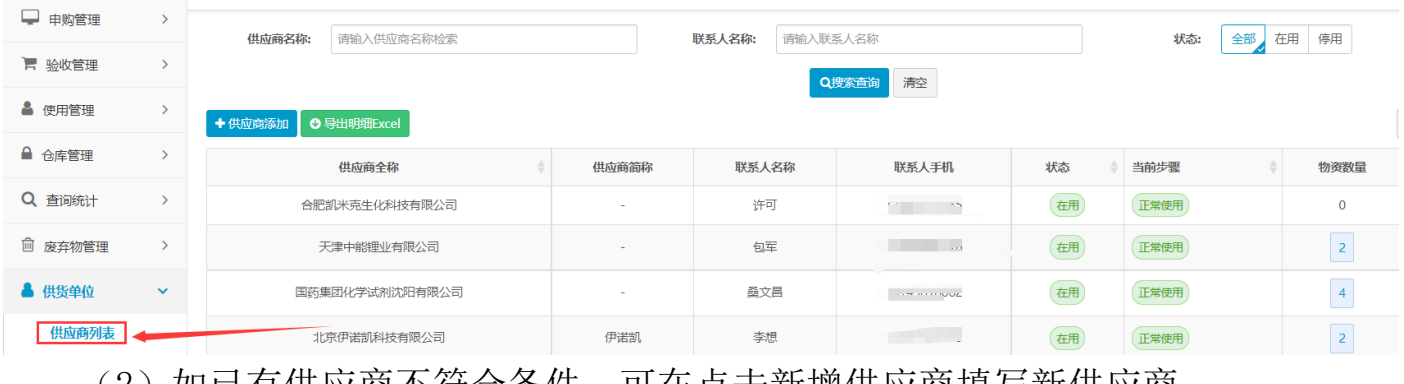

(2)如已有供应商不符合条件,可在点击新增供应商填与新供应商。

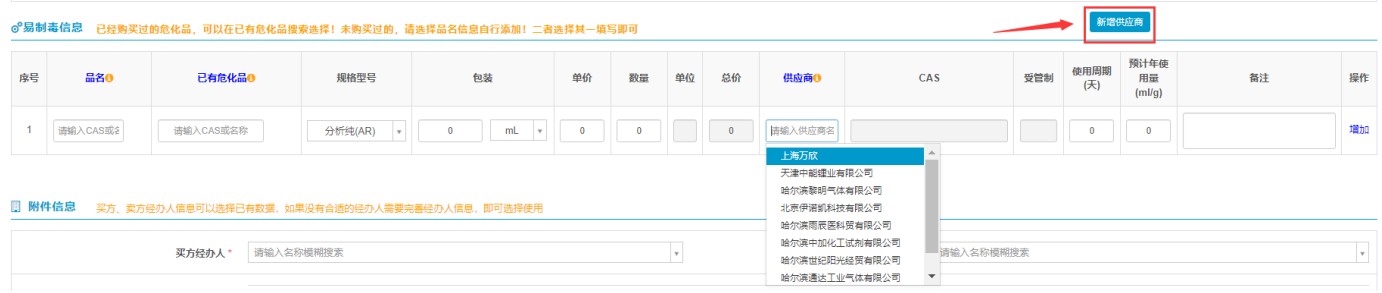

(3)填写供应商信息及相关资质文件后,点击右上角保存,等待技安办审核,通 过后新增供应商成功。

#### 添加供应商信息

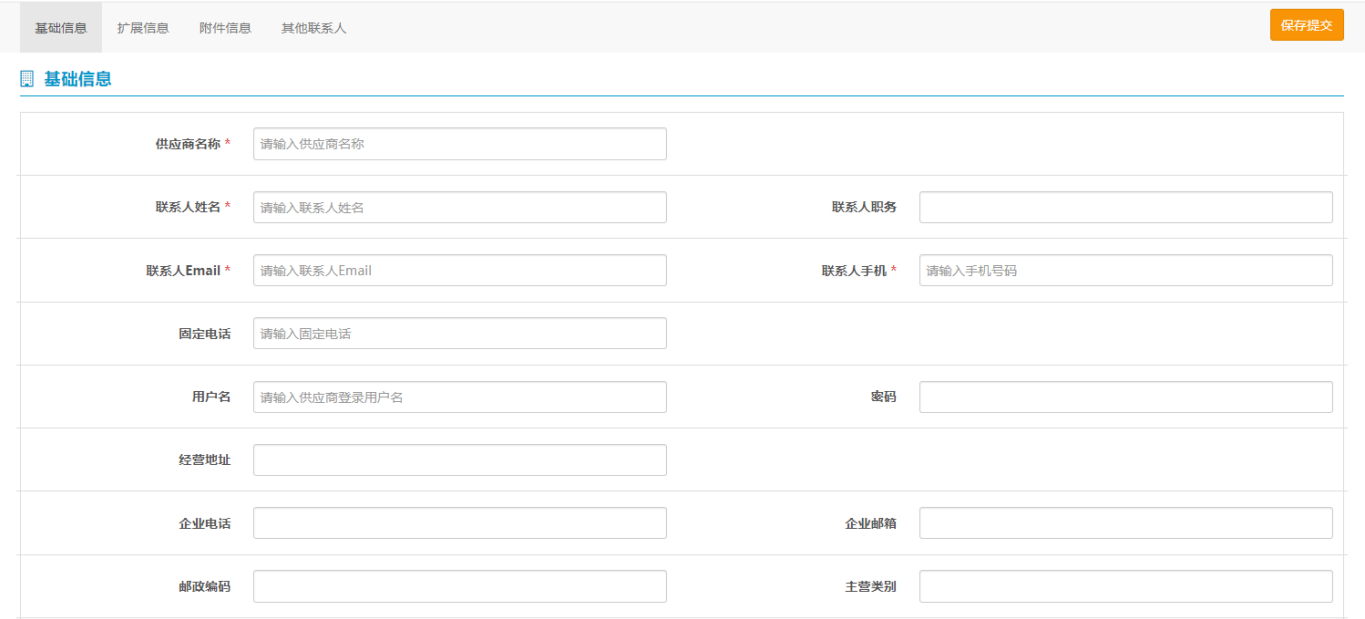

#### ♂扩展信息

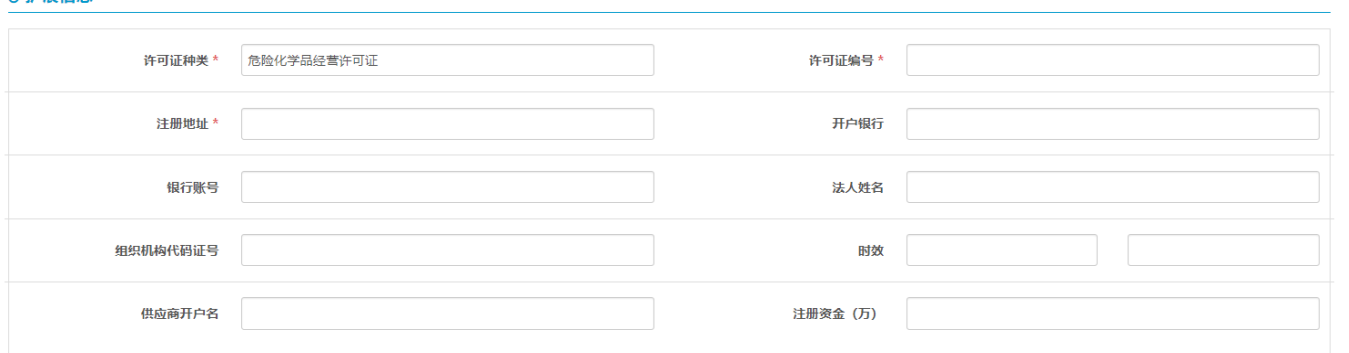

#### ♂ 附件信息

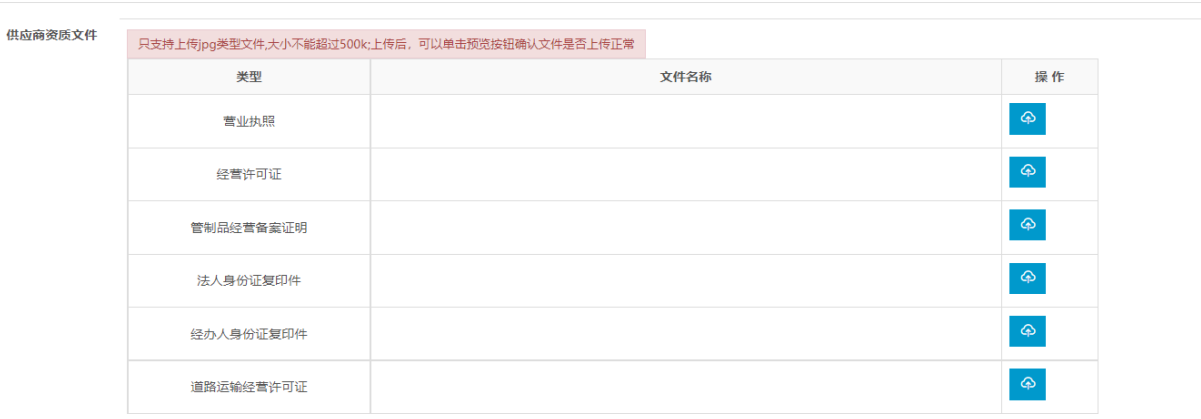

 $\hat{ }$ 

Ľ

<span id="page-8-0"></span>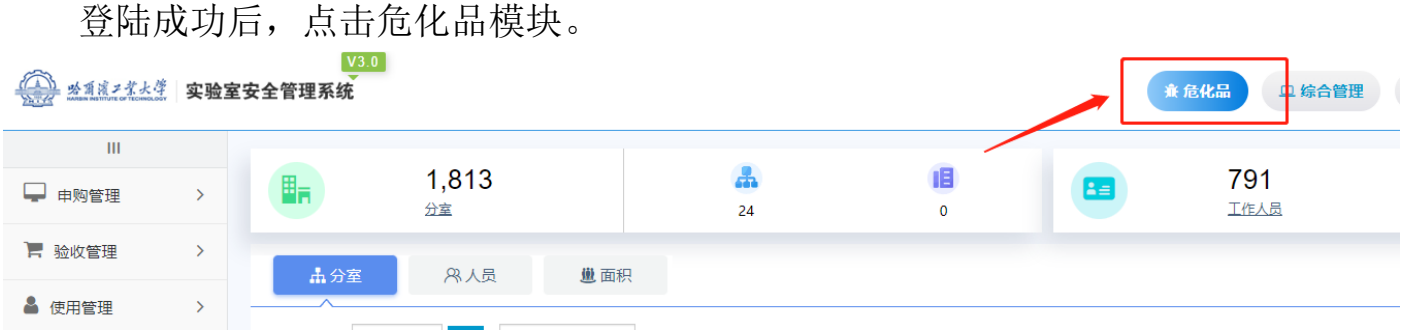

## <span id="page-8-1"></span>1.创建仓库

(1)点击仓库管理并添加仓库。

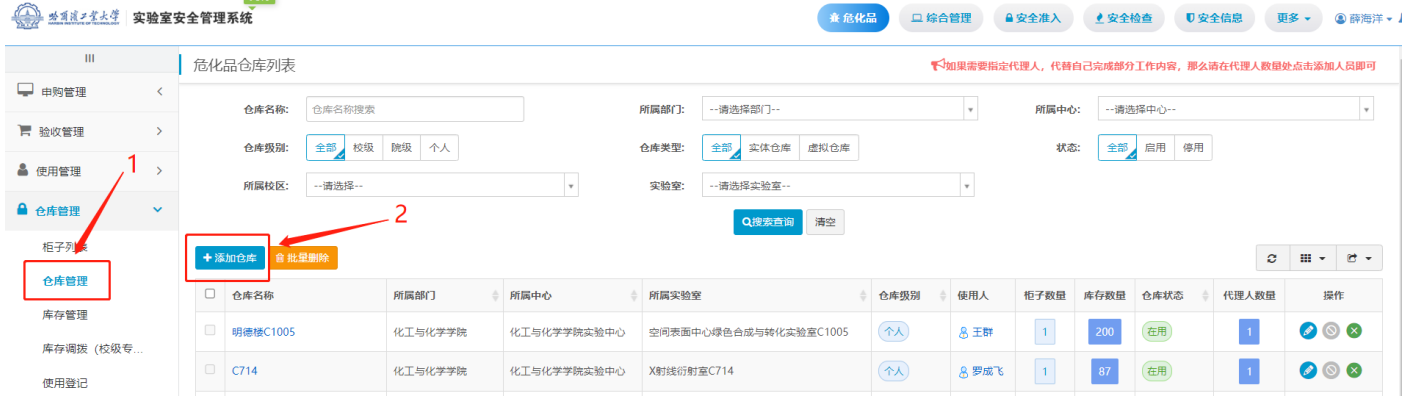

## (2)添加相关信息后点击右上角数据保存。

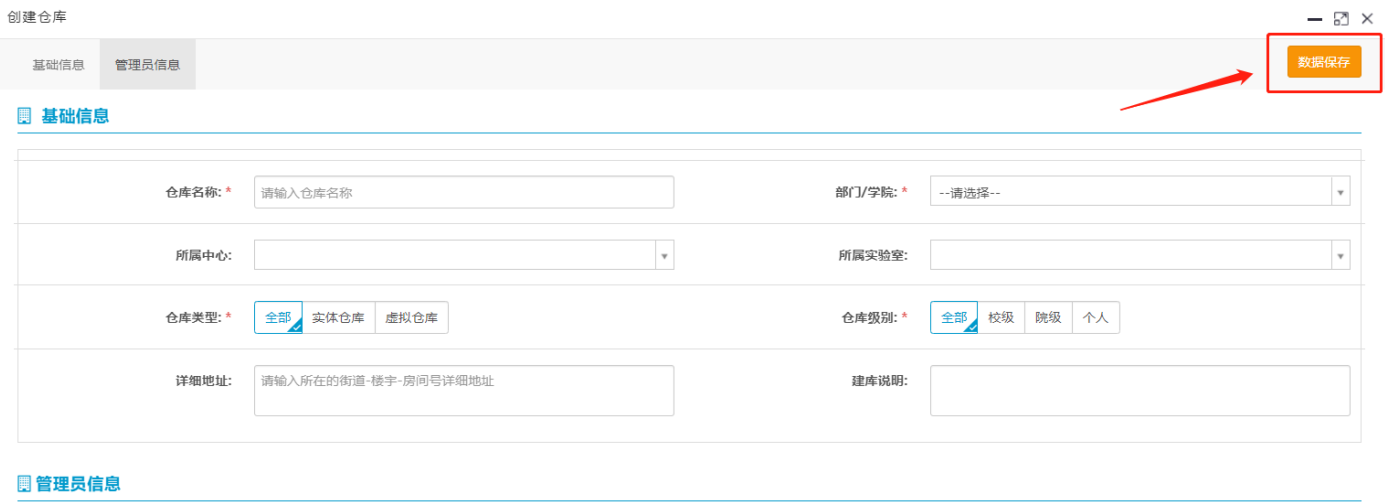

Q 仓库管理员

+新增

## (3)仓库创建成功。

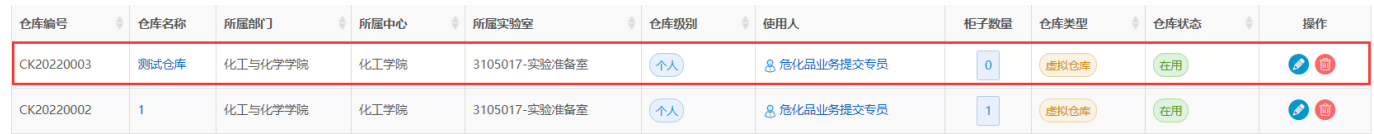

<span id="page-9-0"></span>2.添加代理人

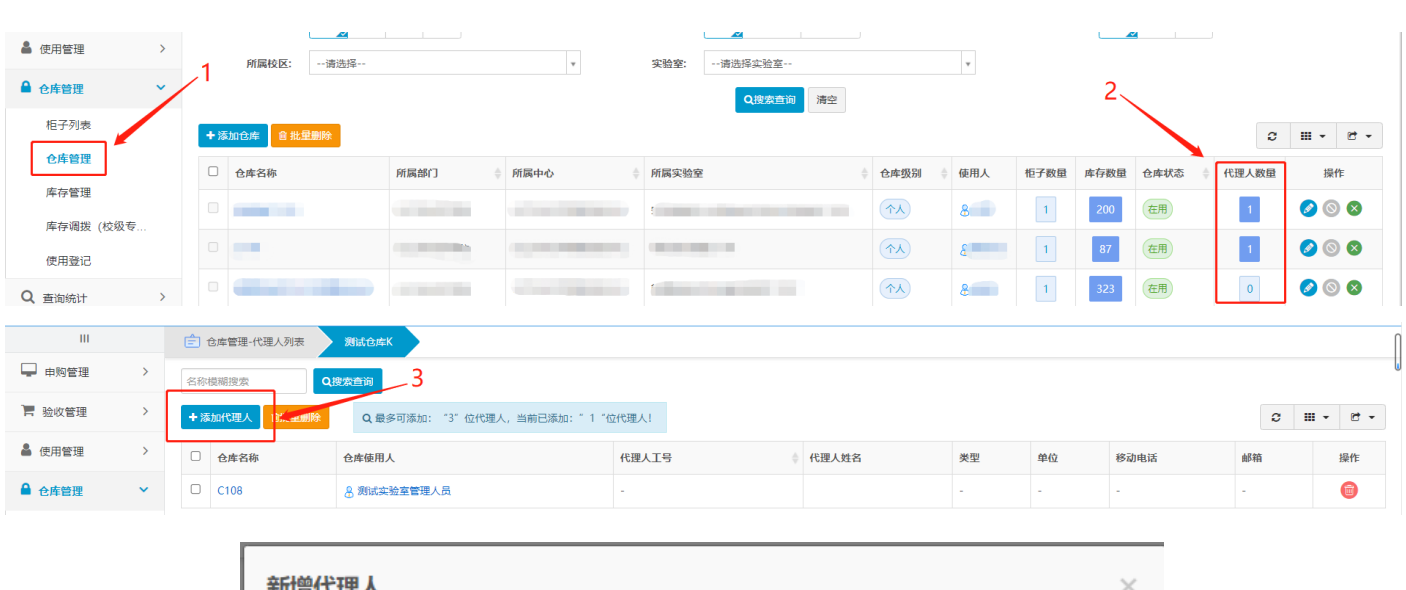

# (1) 如下图所示,点击代理人数量,添加仓库代理人,最多可添加 3 人。

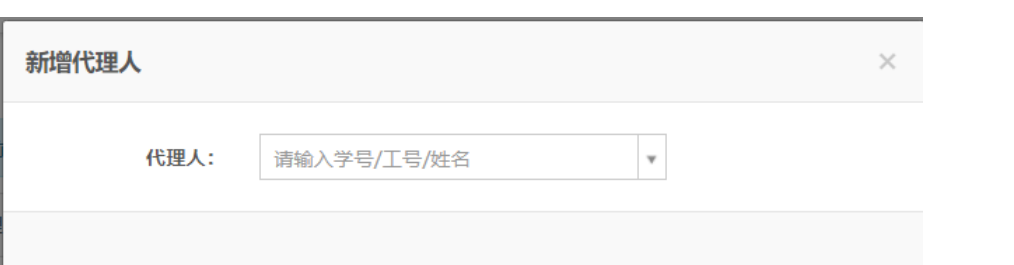

#### <span id="page-9-1"></span>3.创建柜子

柜子列表

仓库管理

库存管理

库存调拨 (校级专 使用登记

柜子名称

危化品1号柜(01)

显示第 1 到第 1 条记录, 总共 1 条记录

所在仓库

**Community** 

所属部门

(1)点击下图所示地方创建柜子;

#### 

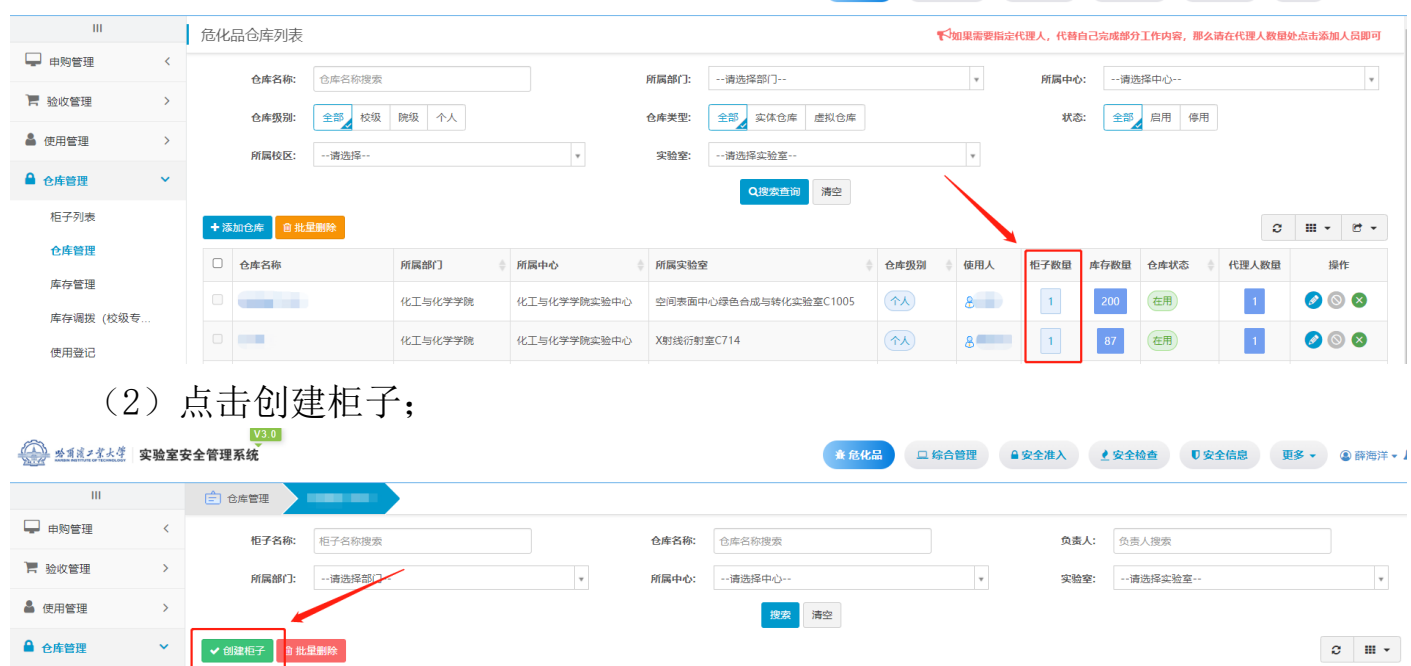

**储物格最大数量** 

 $\vert 4 \vert$ 

已创建数量

 $\boxed{4}$ 

已存放危化品

 $\boxed{201}$ 

柜子状态

在用

操作

 $\bullet$   $\circ$ 

(3)填写相关信息后点击保存,柜子必须指定 1-2 位管理员;

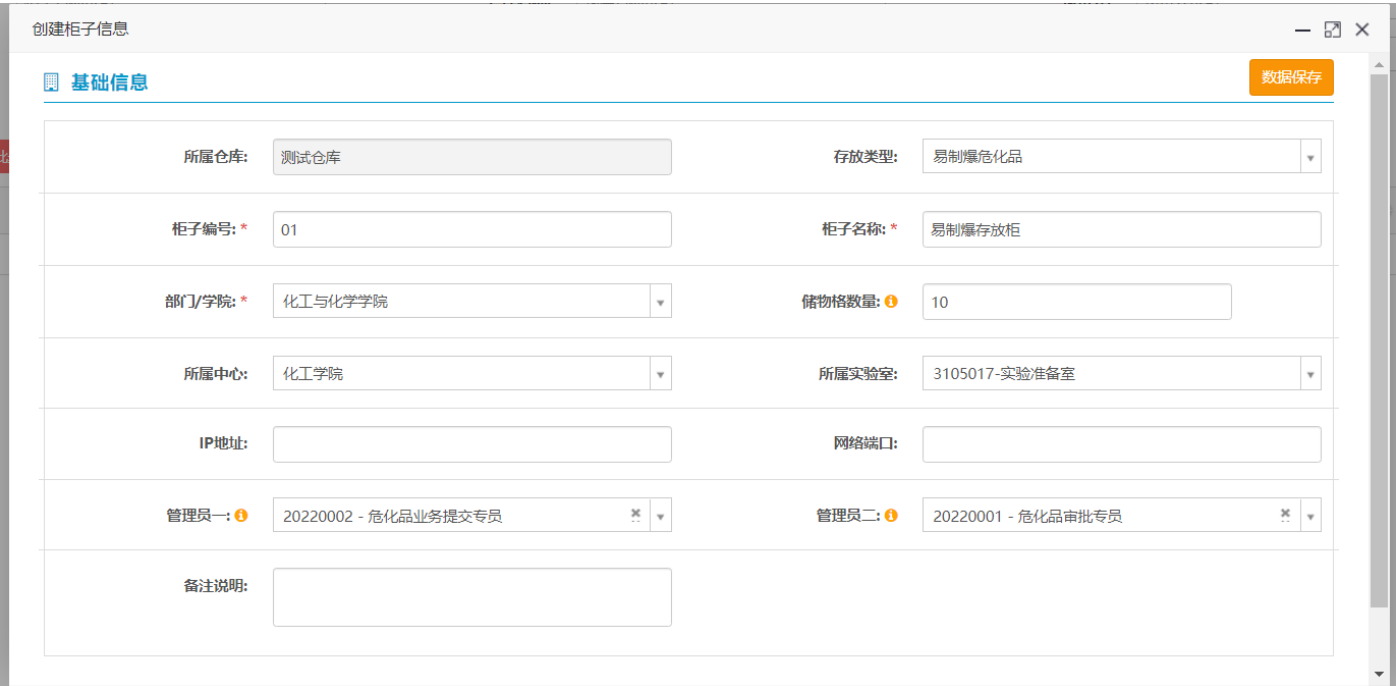

#### (4)创建完成后点击下图标注选项生成储物格;

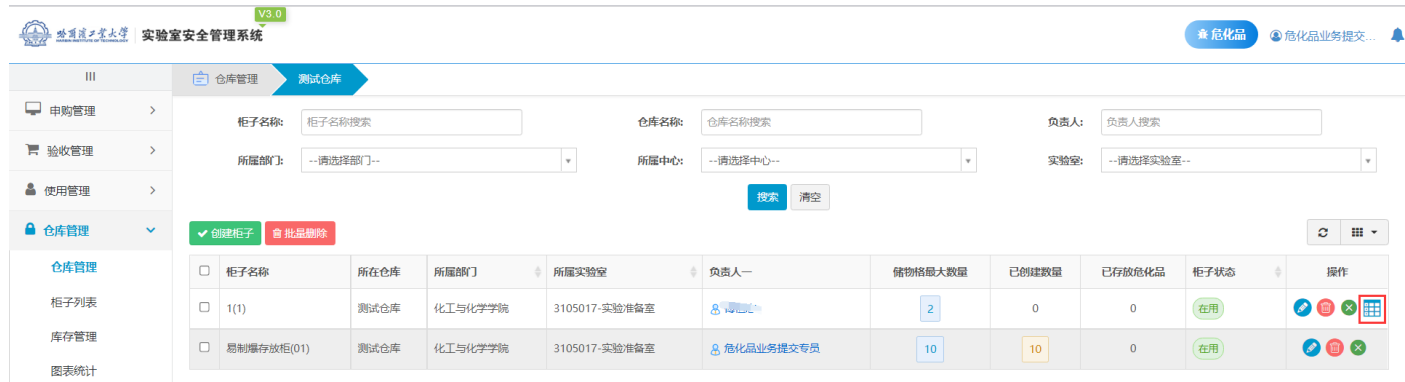

#### (5)成功后可在下图标注位置查看储物格数量;

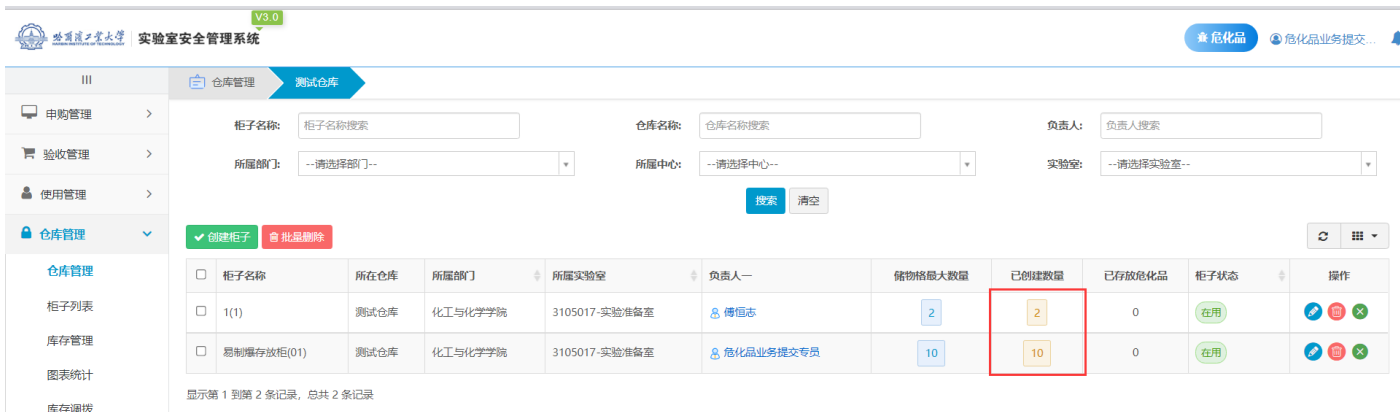

#### (6)仓库创建整体结束。

注:仓库创建必须创建储物格,否则无法入库。

## 四、危化品入库

#### <span id="page-12-1"></span><span id="page-12-0"></span>1.入库登记

(1)点击入库登记,进入后填写相关实验室及仓库信息。

当收货地址为校级仓库时须勾选需要审批,收货地址为非校级仓库选择直接通过 (管制类化学品除外)。

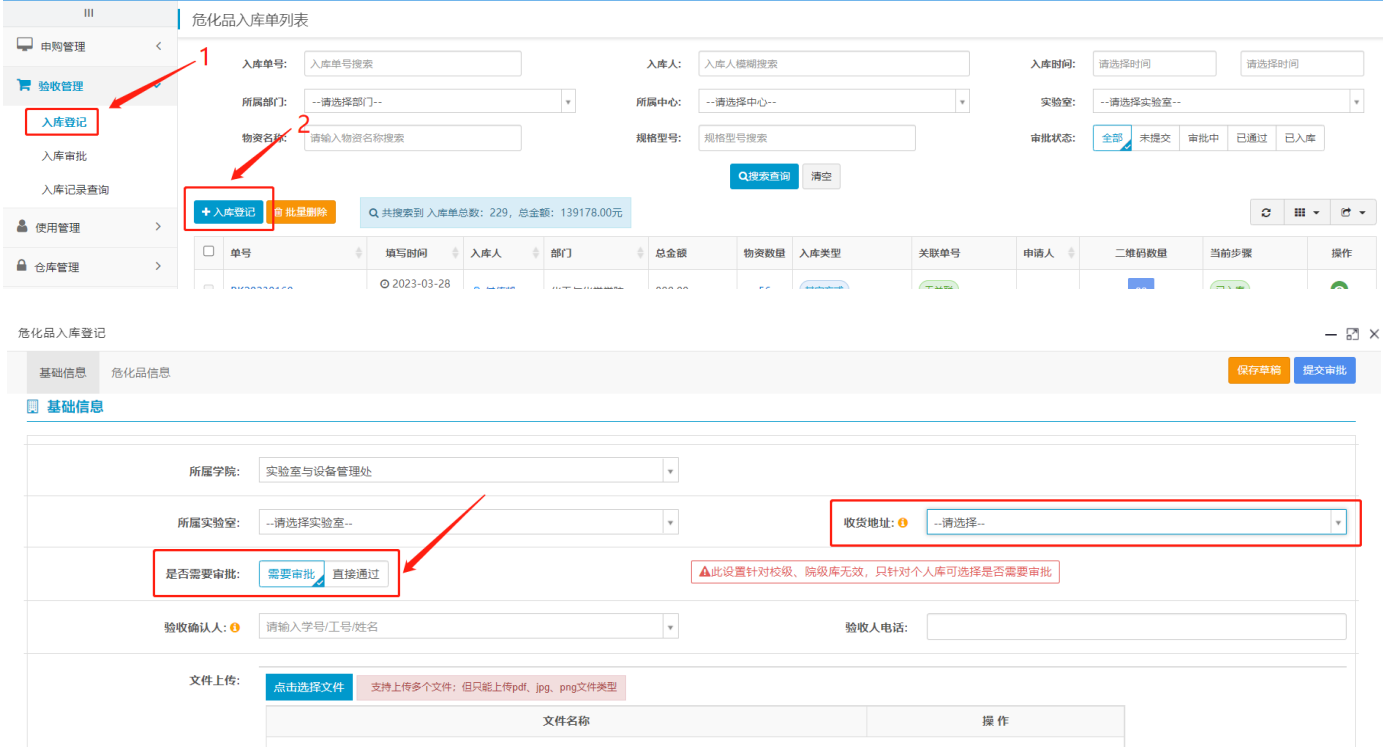

(2)填写危化品信息,若待入库危化品种类较少,可手动输入危化品信息,若待 入库危化品种类较多,为方便、简化操作可选择数据导入。

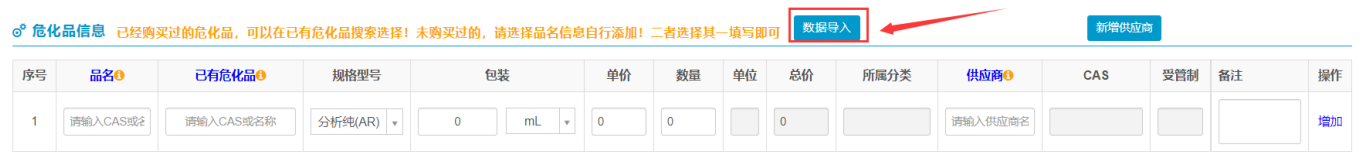

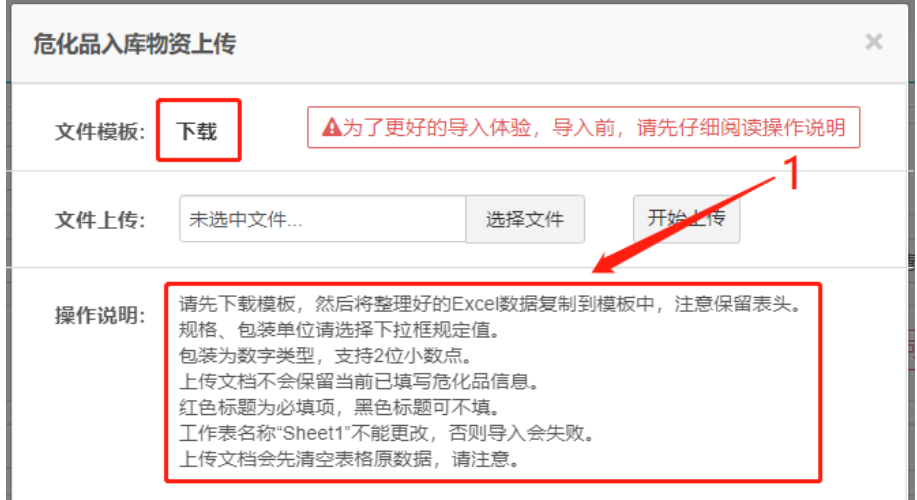

a.若待入库的药品为新购药品,模板数据供应商处须填写购买时对应的供应商名 称;

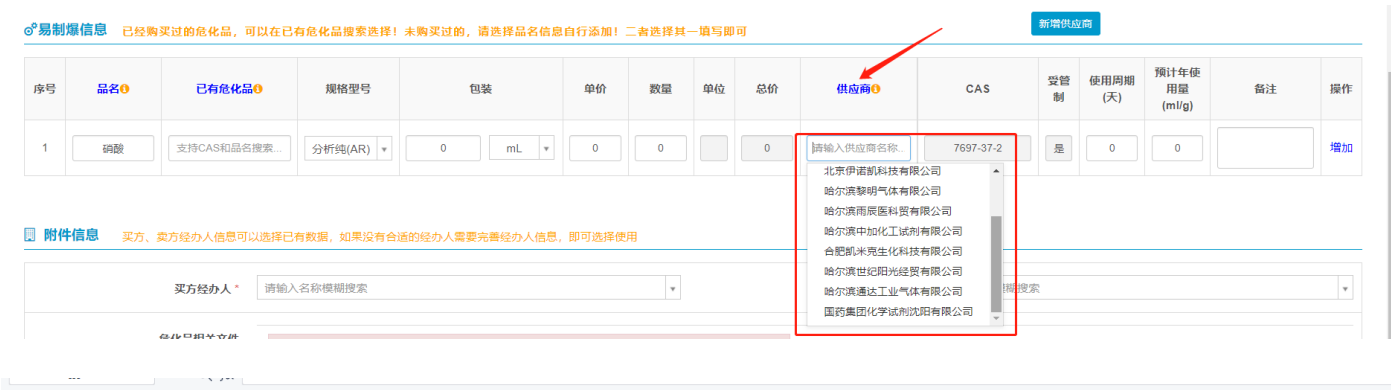

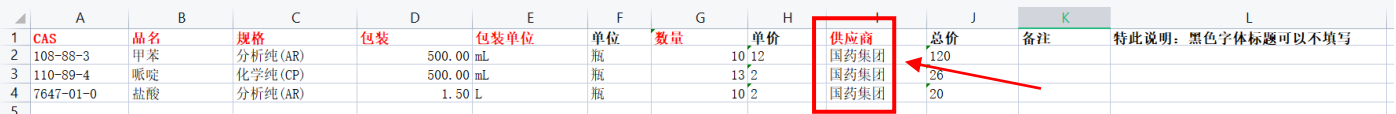

b.若待入库的药品为库存药品,模板数据供应商处须填写历史留存;

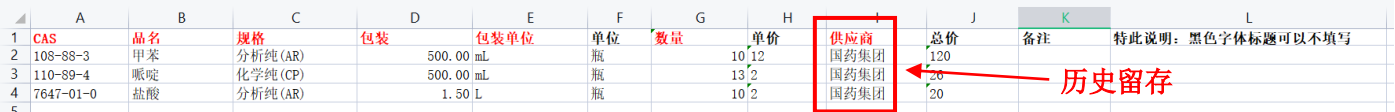

c.从其他文档粘贴时请注意格式问题,如包装单位大小写、数量等,单元格内容注 意检查是否有空格;

d.单次导入数据尽量控制在 50 条内,否则插入速度较慢。

注:请先创建好危化品仓库及柜子、储物格,详情请参考创建仓库及柜子操作。

(4)选择填写完成的模板,点击开始上传。

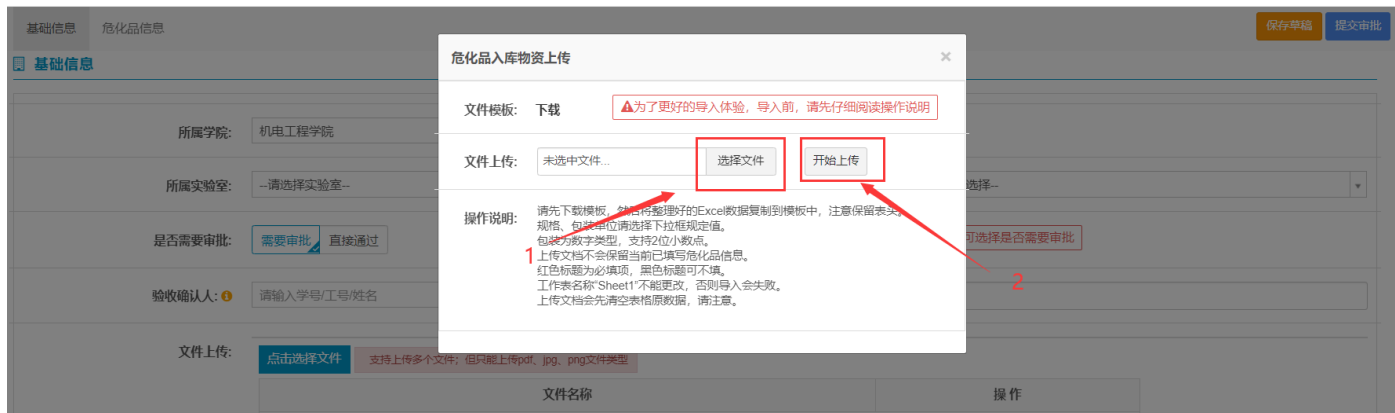

## (5)上传完毕,点击提交审批,等待审批通过。

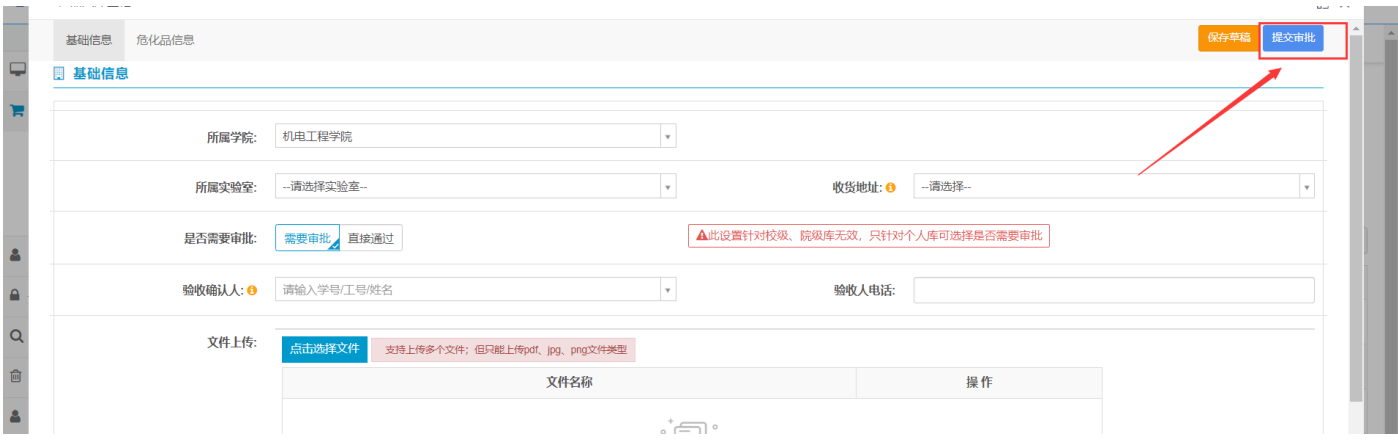

#### <span id="page-14-0"></span>2.生成二维码

## (1)入库申请审批成功后,如下图点击生成二维码序列。

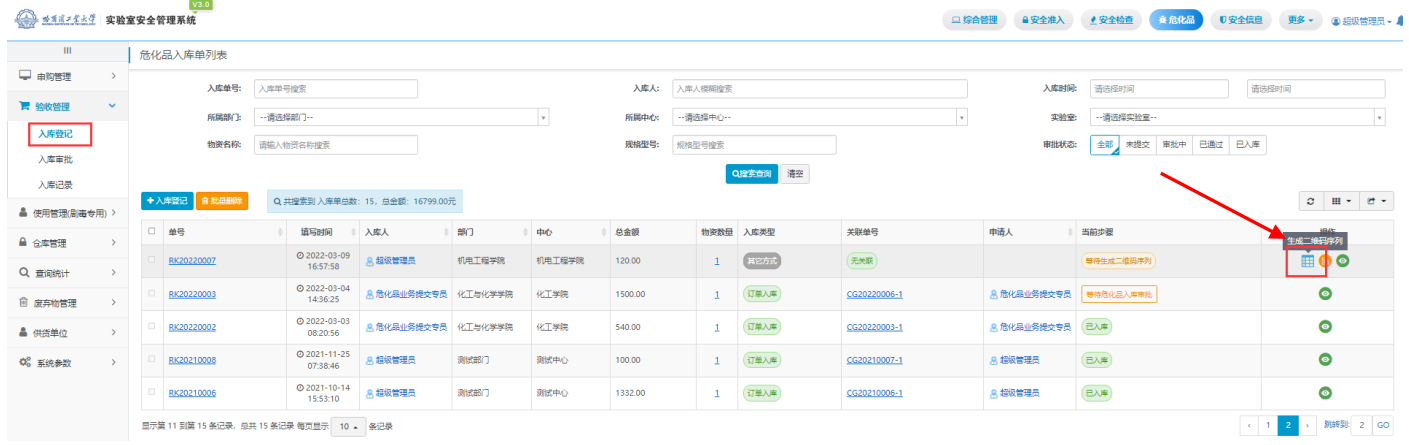

(2)生成序列后,点击提交入库。

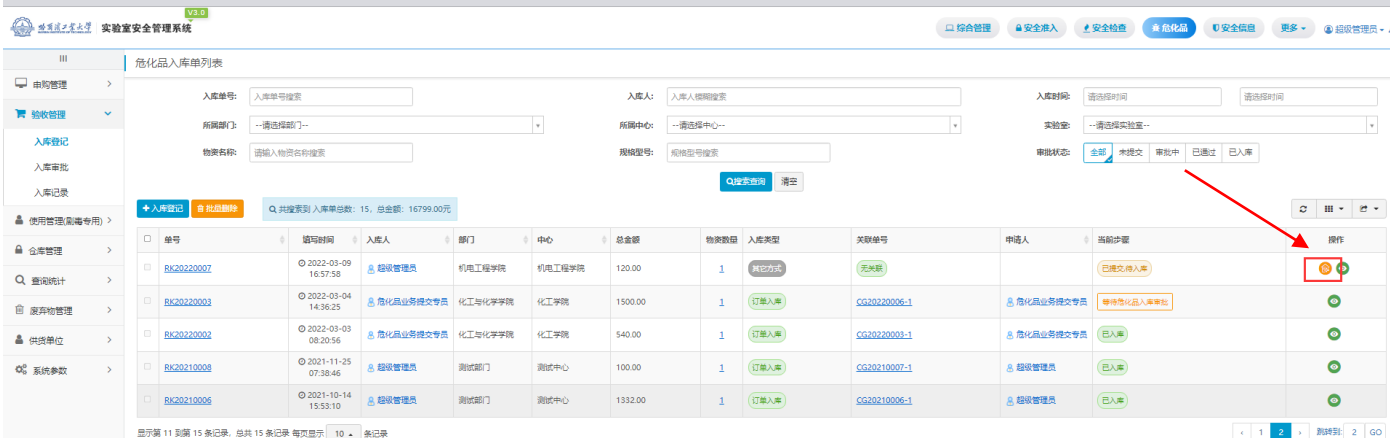

## (3)勾选存放在同一仓库、柜子的药品,点击批量指定存放点。

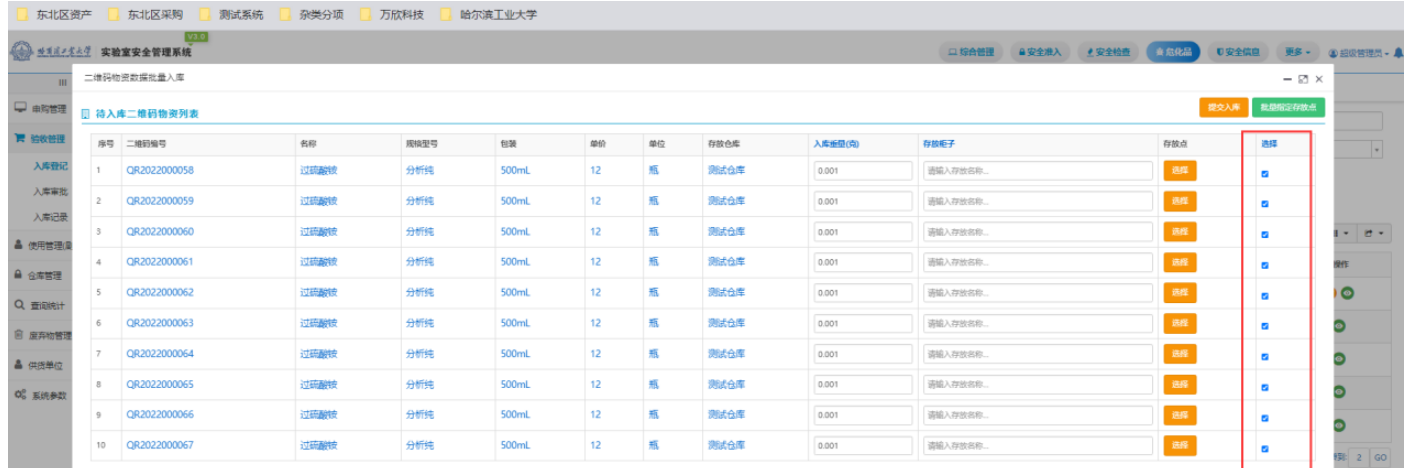

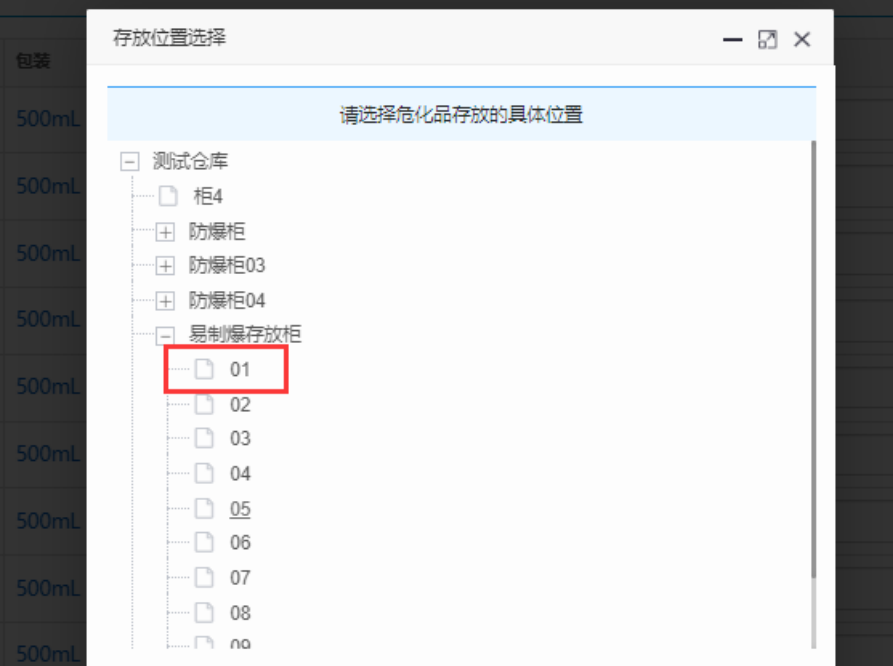

(4)点击提交入库。

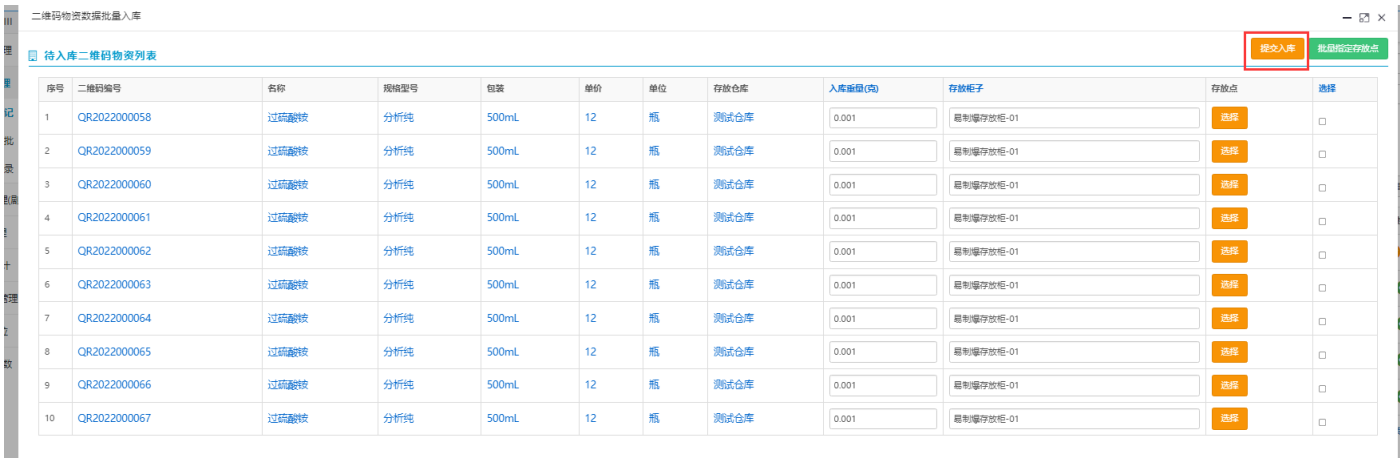

### (5)提示入库成功。

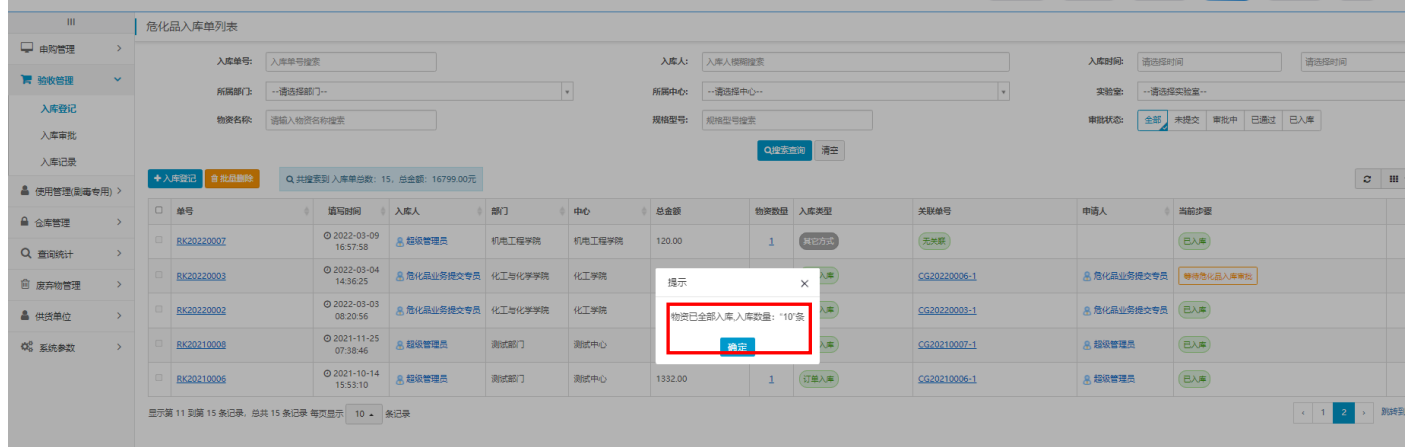

注:入库成功后方可进行二维码标签打印。

<span id="page-16-0"></span>3.二维码打印

(1)身份登录

需由教师、代理人使用校园卡进行登录,将校园卡放置在自主打码机终端 IC 读卡 区,即可登录。

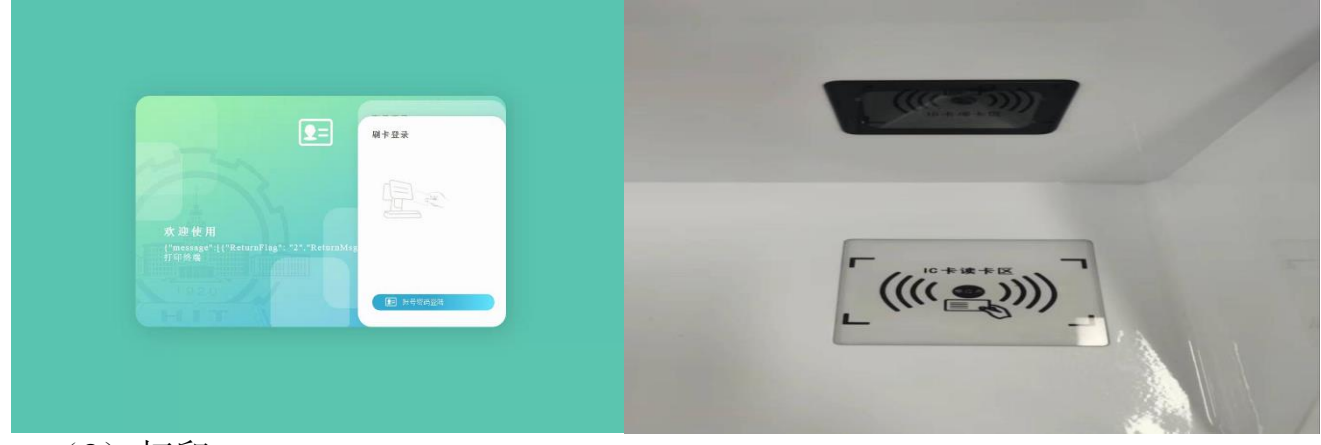

(2)打印

登录成功后,进入打印页面,选择所需打印的标签,点击确认打印,打印成功后在 终端下方撕断二维码标签即可。

<span id="page-17-1"></span><span id="page-17-0"></span>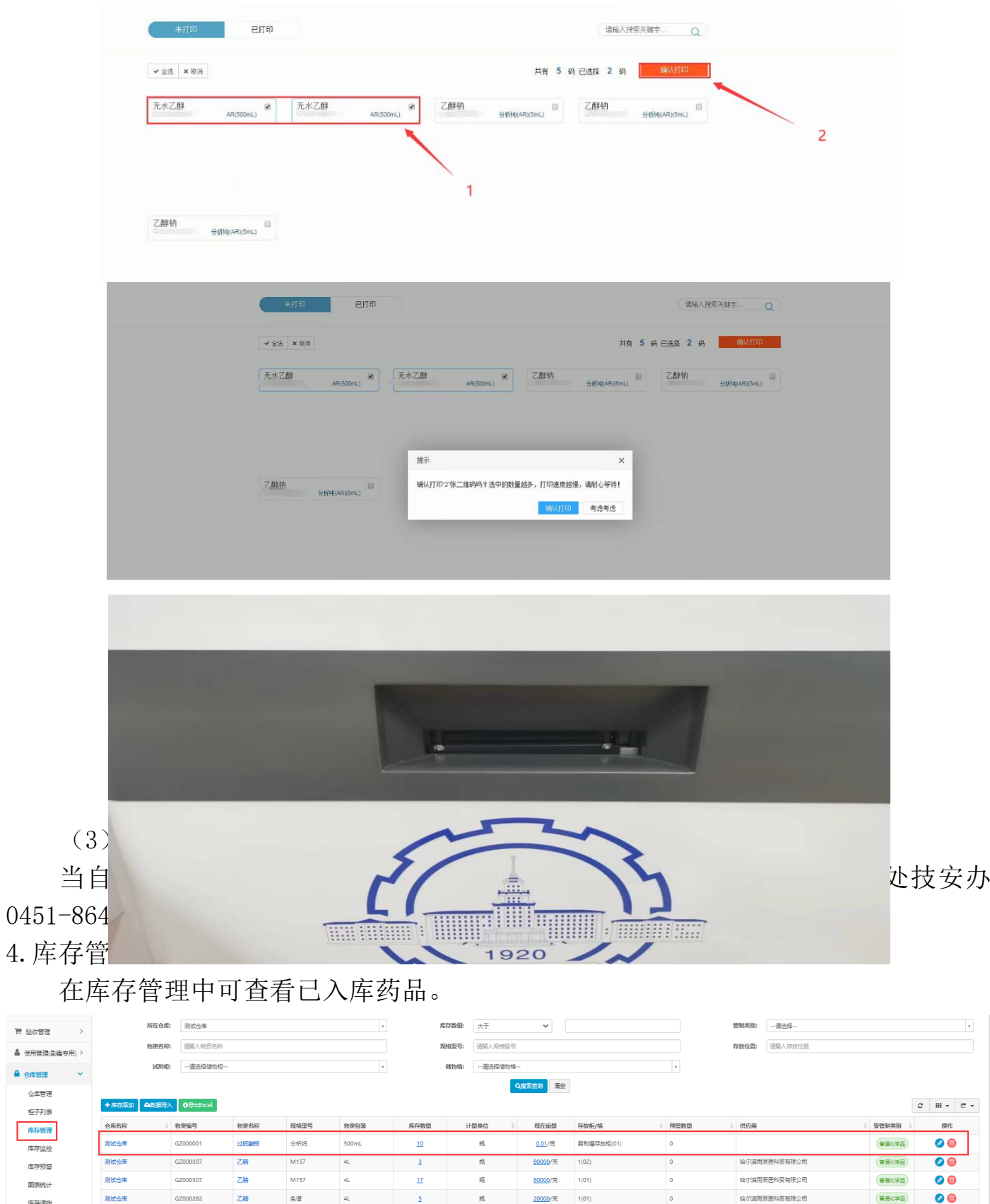

# 五、使用管理

#### <span id="page-18-0"></span>1.领用申请

### 此功能为药品存放在校级仓库时使用。

(1)点击使用管理下的领用申请。

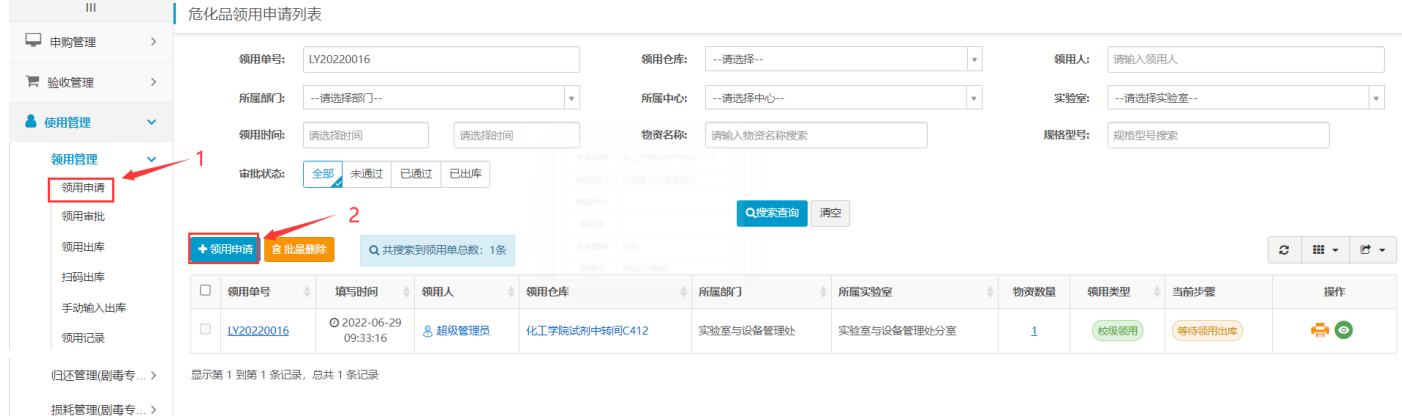

(2)填写相关信息,点击左下角的选择库存,可查看当前校级仓库内存放的药品

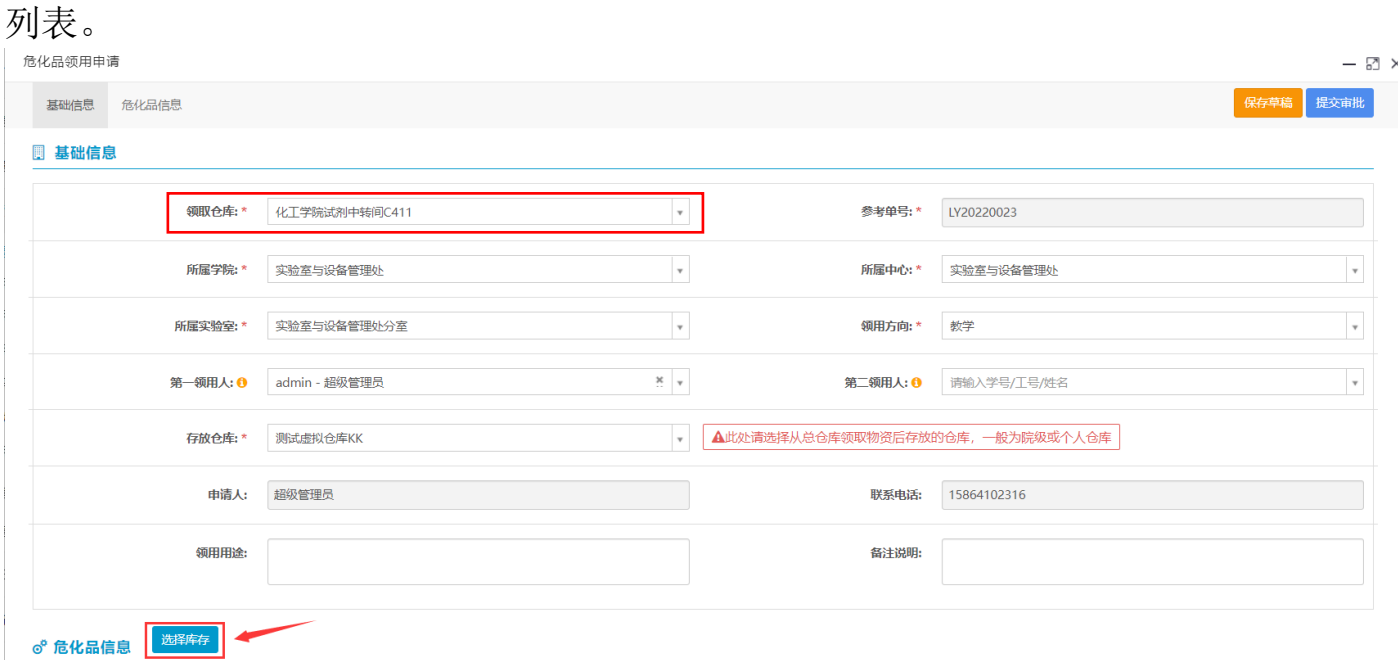

#### (3)选择当前仓库药品。

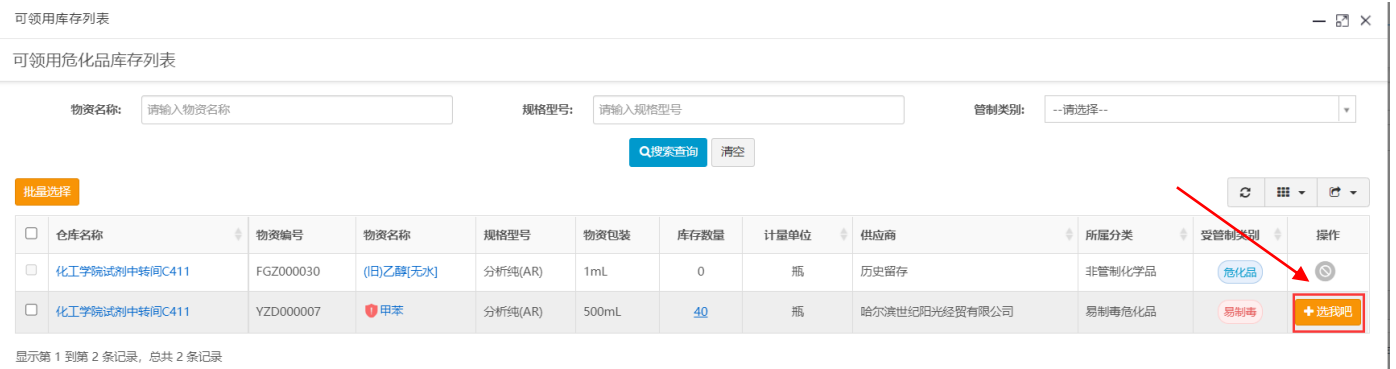

显示第 1 到第 2 条记录, 总共 2 条记录

(4)填写领用数量。

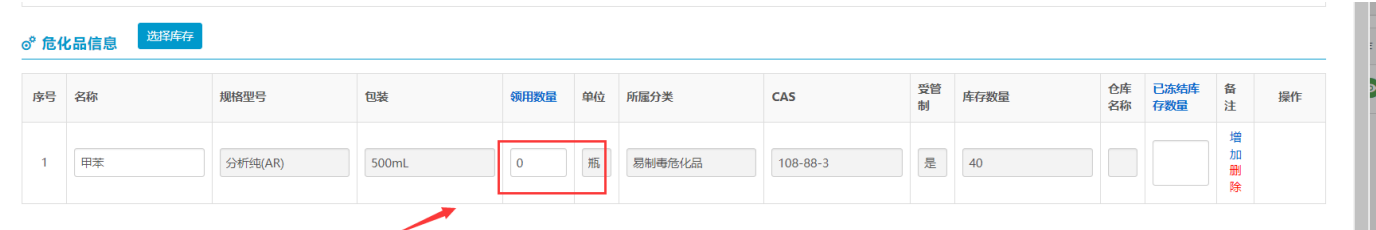

(5)填写完成,点击右上角提交审批选项。

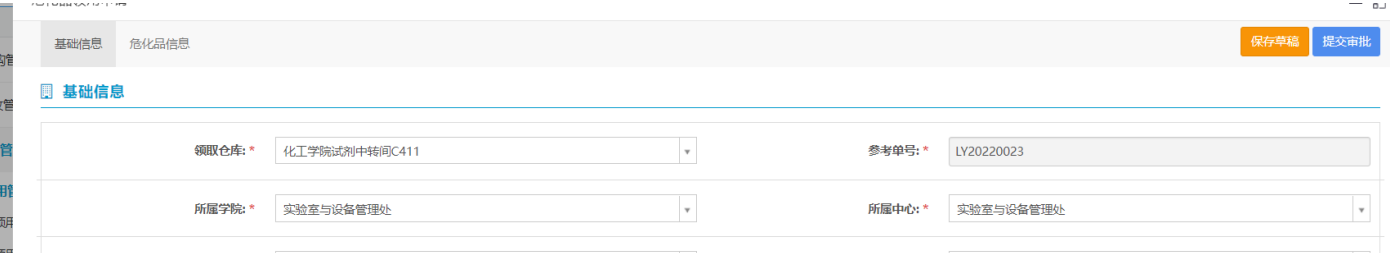

(6)提交后等待学院管理员与技安办审批,审批成功后,联系校级仓库管理员进 行领用。

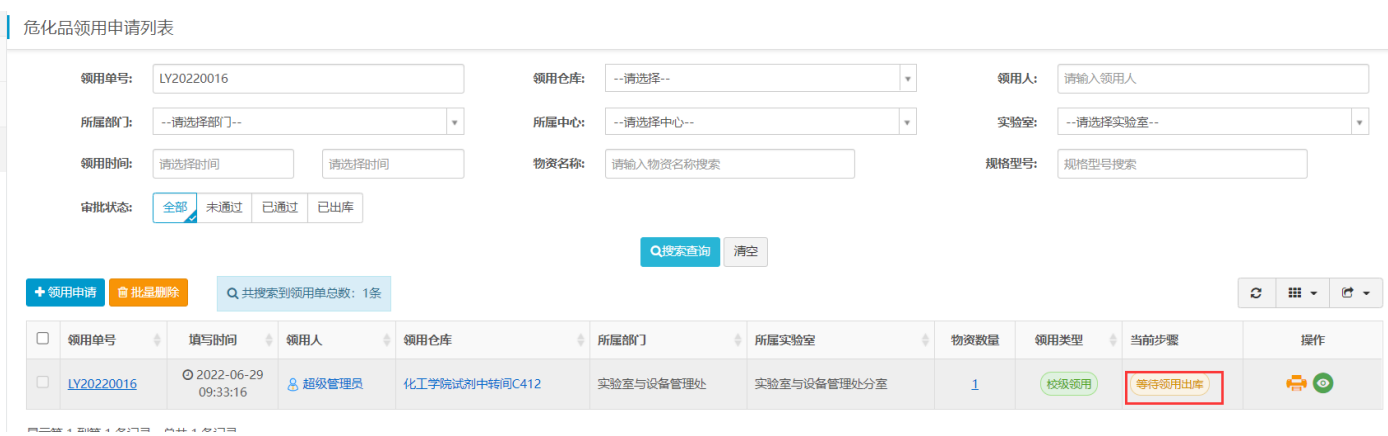

### <span id="page-19-0"></span>2.归还申请

## 此功能为领用剧毒品后使用。

(1)点击归还管理下归还申请。

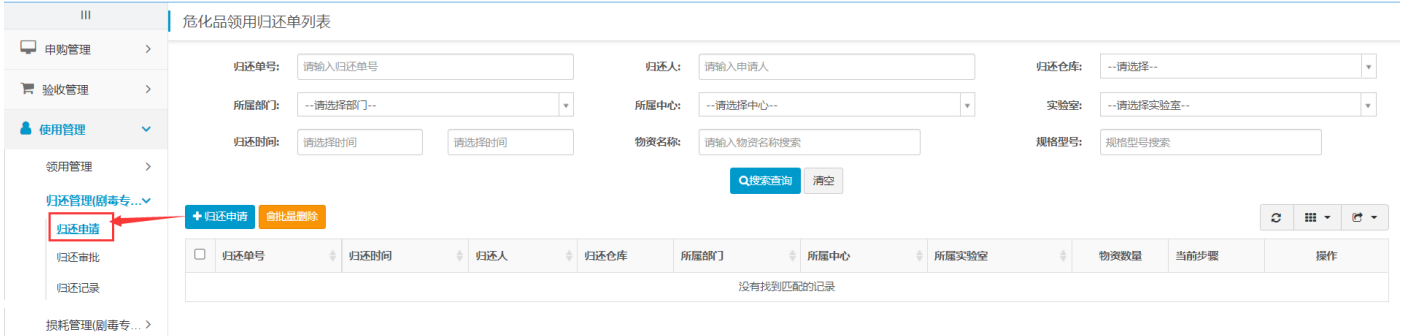

(2)点击我的领用单,可关联历史领用记录,自动生成相关信息。

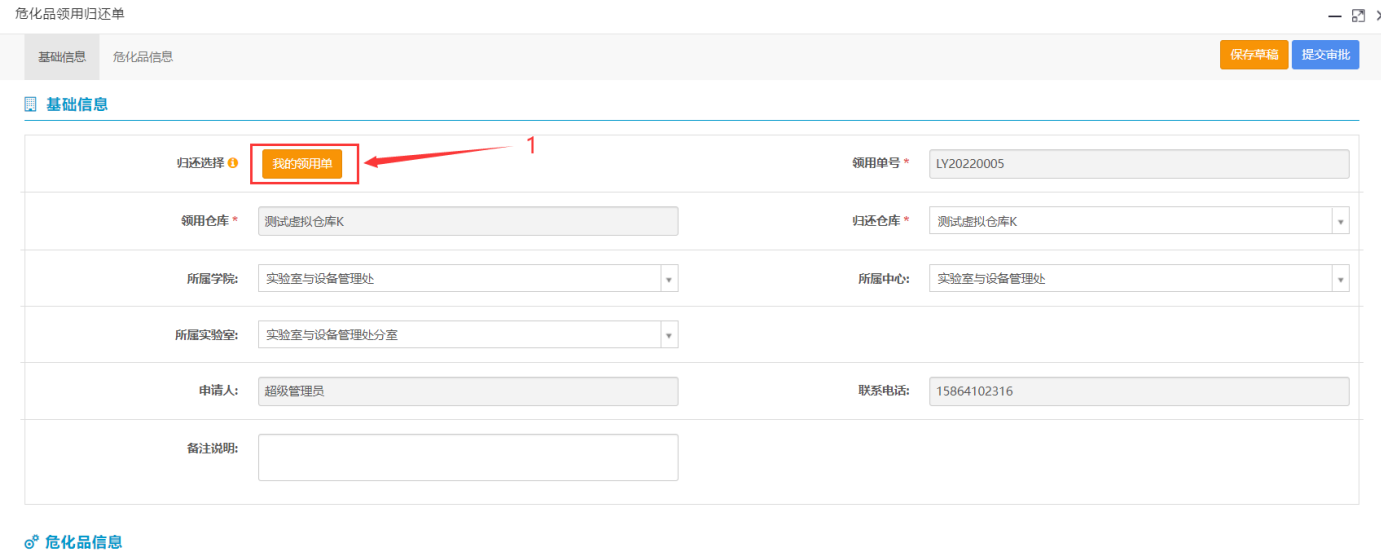

## (3)填写归还药品信息,点击提交。

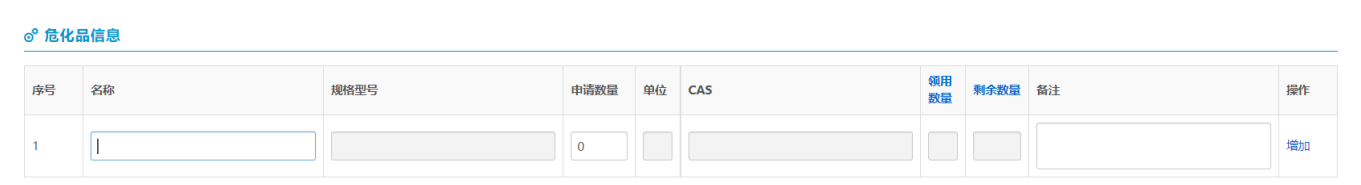

(4)待审批结束后,归还成功。

<span id="page-20-0"></span>3.损耗管理

此功能为曾在校级仓库领用过剧毒品专用,进行剧毒损耗登记。

(1)点击损耗管理下损耗登记;

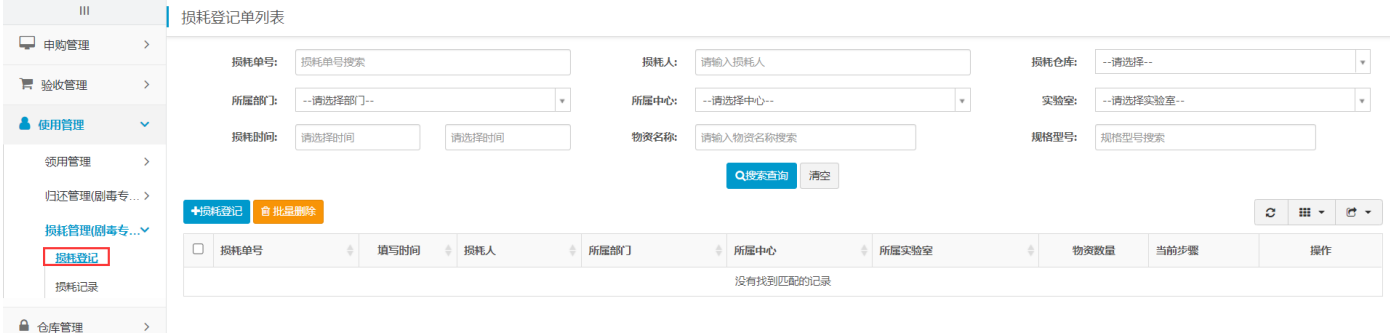

(2)点击我的领用单,可查询历史领用记录,选择相应单据后,自动生成相关信 息,并保存草稿;

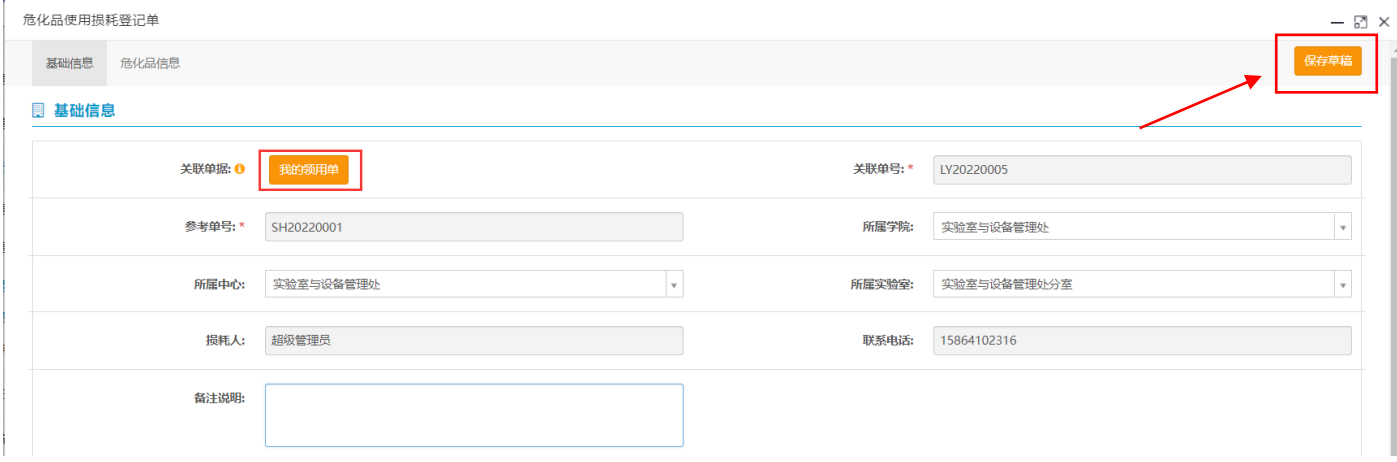

## (3)回到损耗管理界面后点击右侧提交按钮,提交成功。

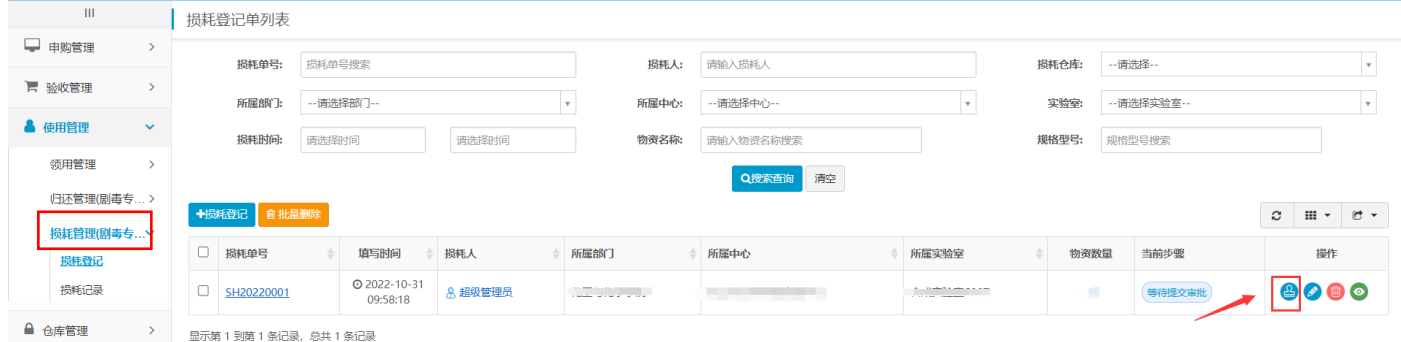

# 六、危化品报废

<span id="page-22-1"></span><span id="page-22-0"></span>1.报废登记

(1)点击废弃物管理中报废登记选项:

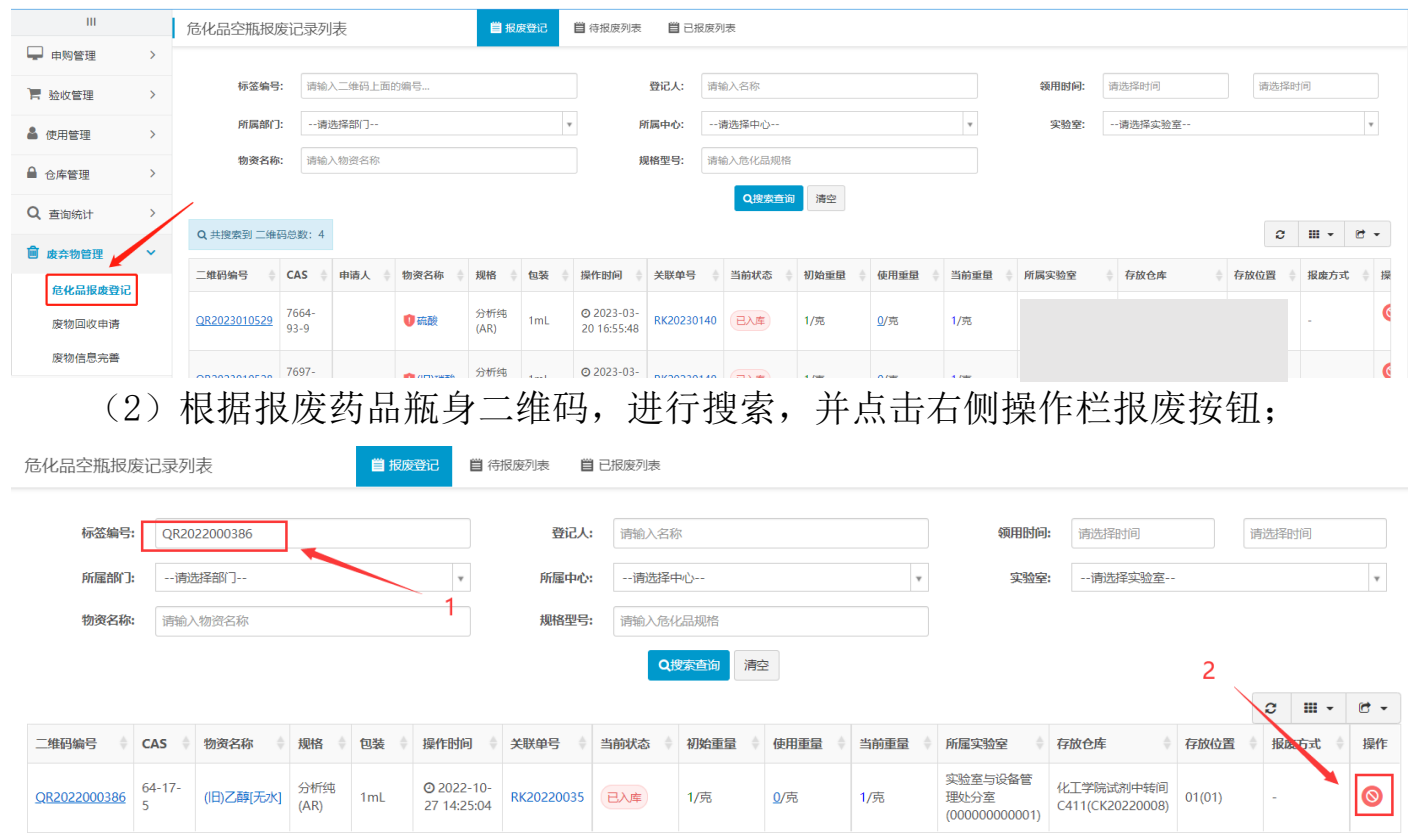

## (3)根据药剂实际情况选择空瓶报废或废弃试剂报废,并点击报废确认;

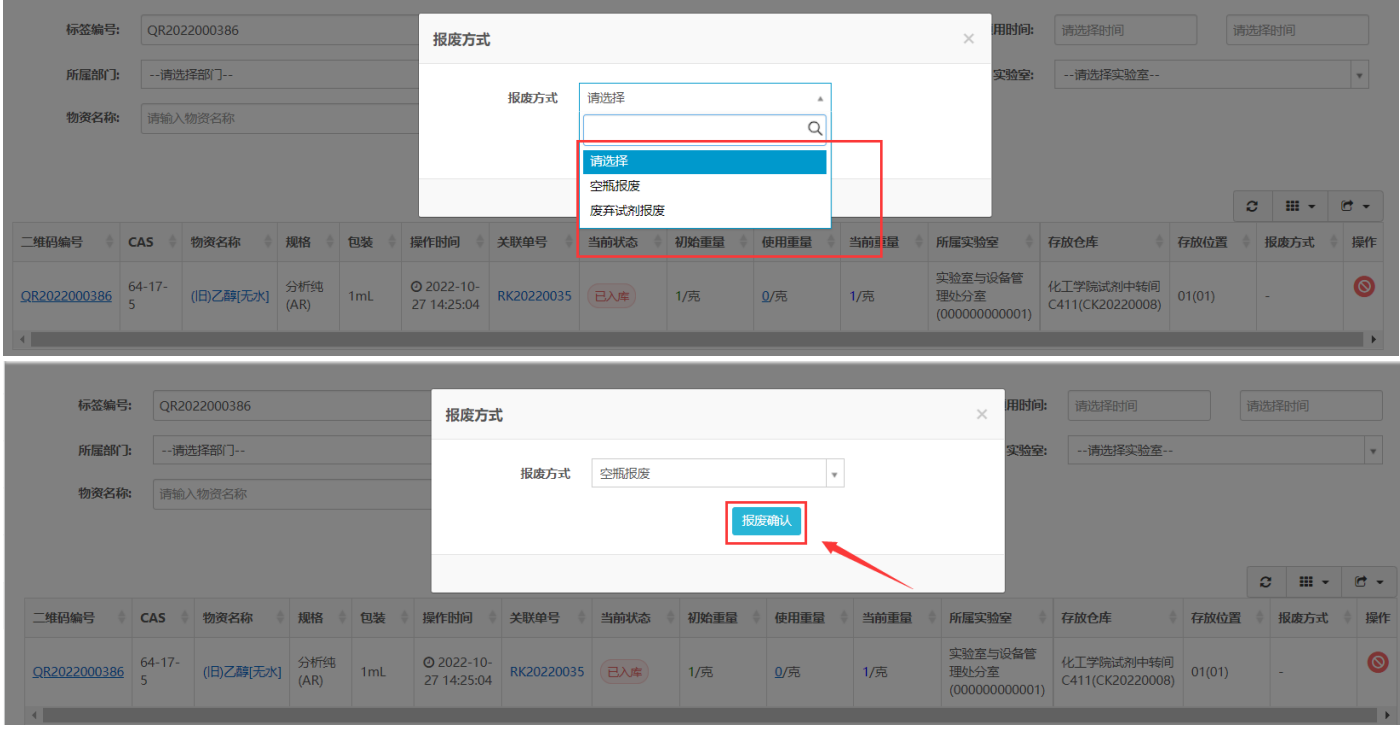

(4)提交完成可在待报废列表查看,个人登记的药品。

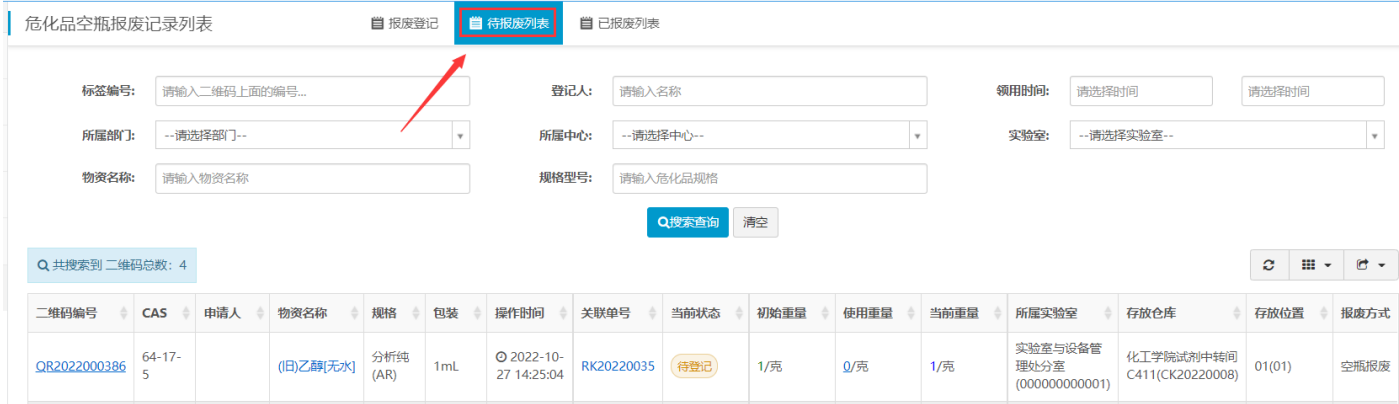

## 注:待实设处回收后药品才会正式报废。

#### <span id="page-23-0"></span>2.废物回收申请

#### (1)点击废物回收申请栏目,并点击回收申请;

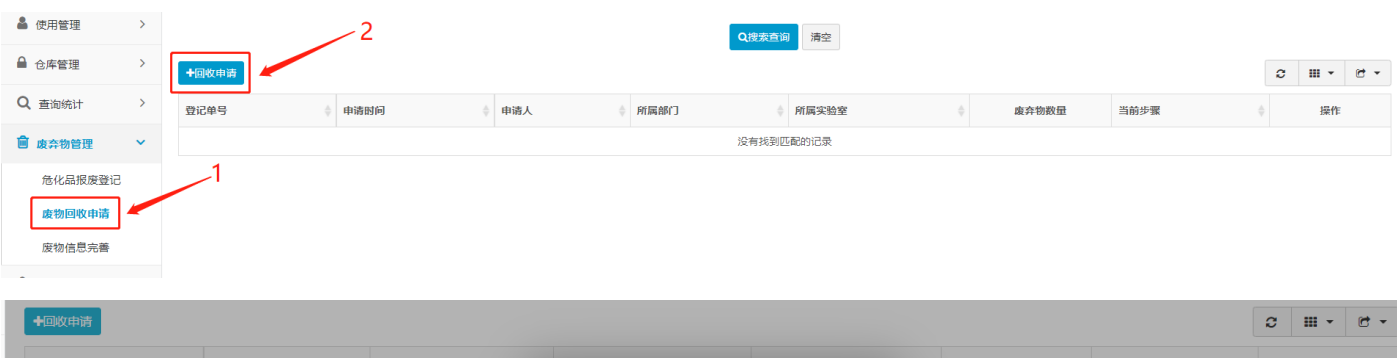

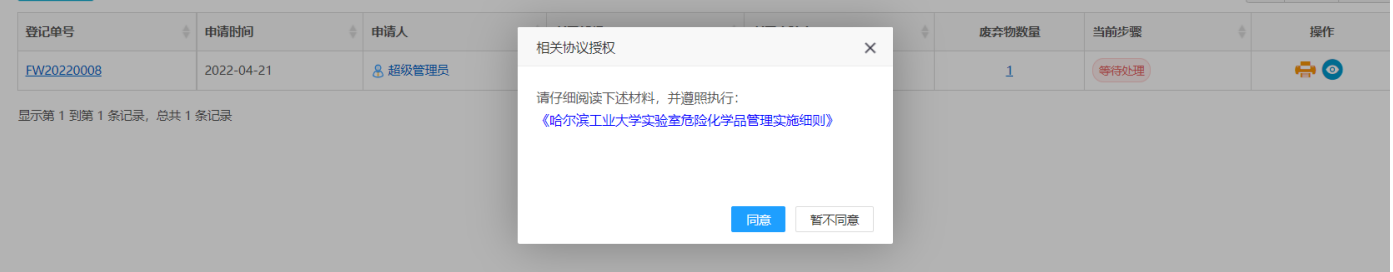

## (2)填写相关信息,并点击提交;

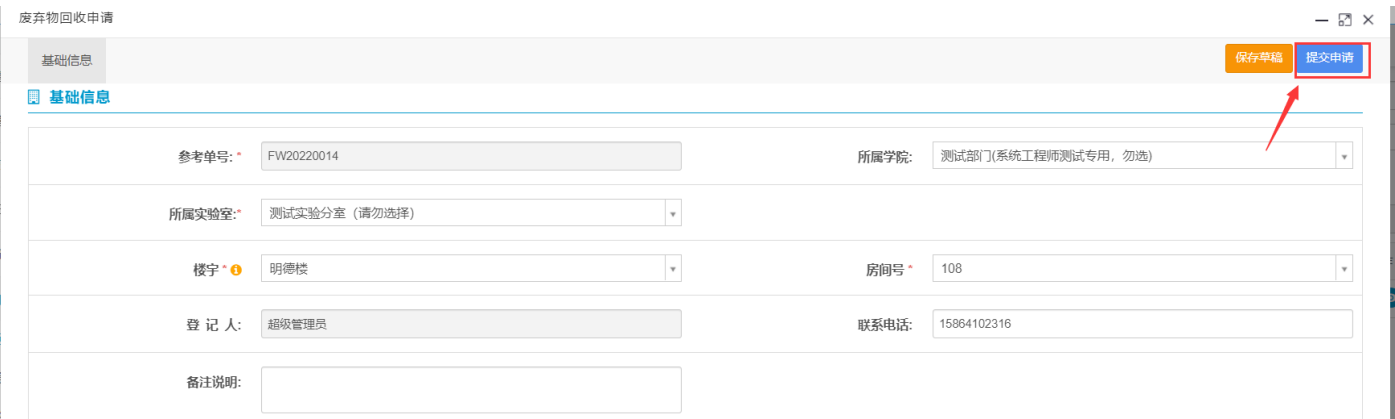

注:当实验室废弃药品达到一定存量,提交此申请,实设处会根据实际情况进行定 期现场回收;